**BECKHOFF** New Automation Technology

Dokumentation | DE

EK9500

Ethernet/IP-Koppler für EtherCAT-Klemmen

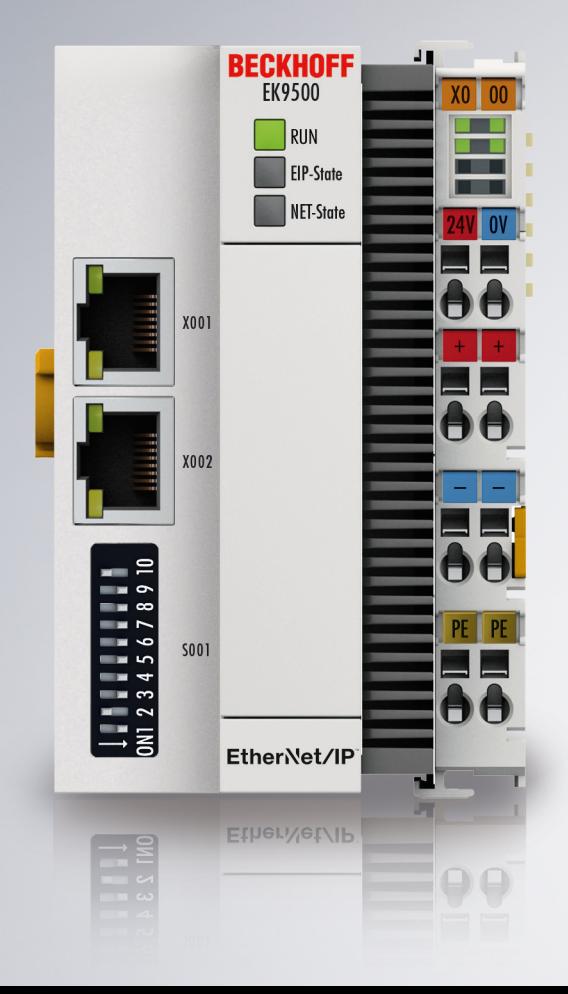

04.01.2022 | Version: 1.2.1

# Inhaltsverzeichnis

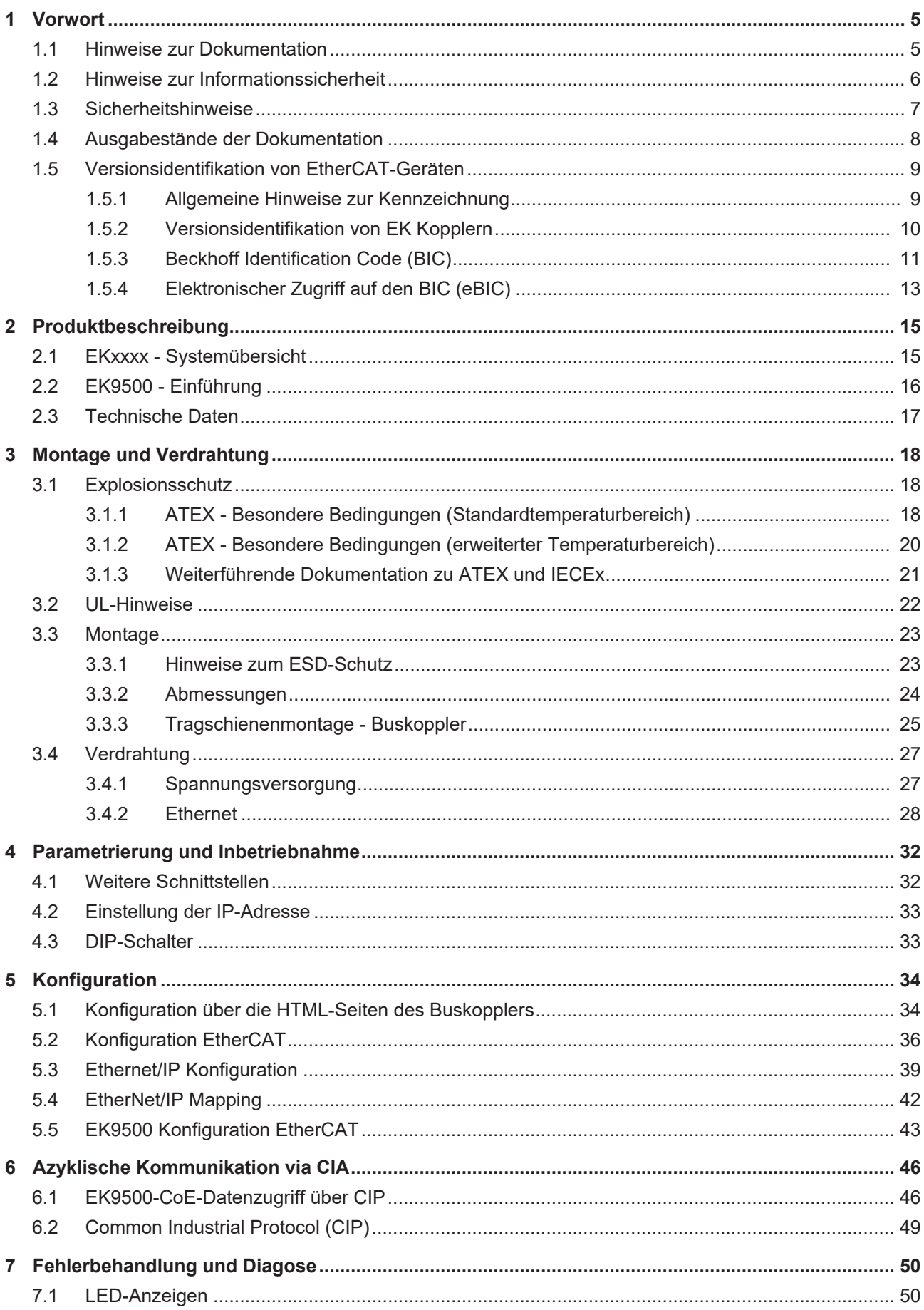

# **BECKHOFF**

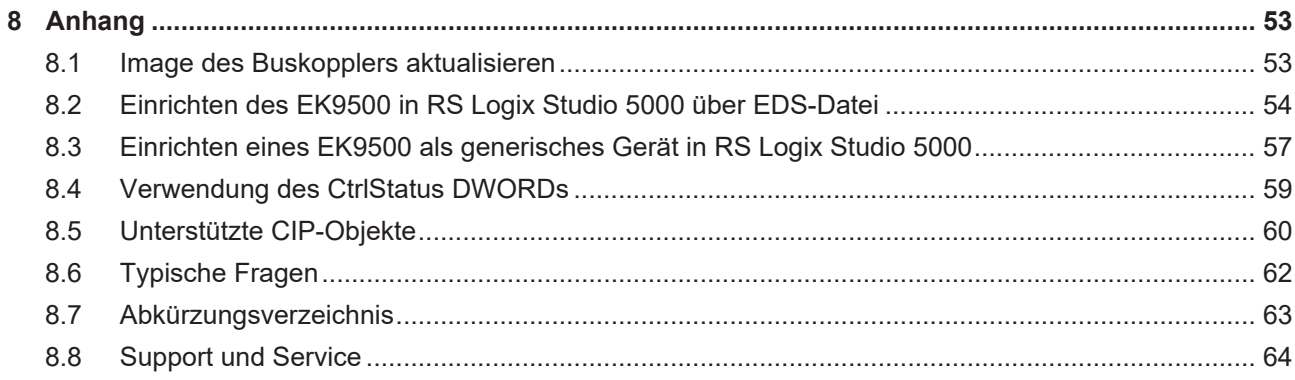

# <span id="page-4-0"></span>**1 Vorwort**

### <span id="page-4-1"></span>**1.1 Hinweise zur Dokumentation**

#### **Zielgruppe**

Diese Beschreibung wendet sich ausschließlich an ausgebildetes Fachpersonal der Steuerungs- und Automatisierungstechnik, das mit den geltenden nationalen Normen vertraut ist.

Zur Installation und Inbetriebnahme der Komponenten ist die Beachtung der Dokumentation und der nachfolgenden Hinweise und Erklärungen unbedingt notwendig.

Das Fachpersonal ist verpflichtet, für jede Installation und Inbetriebnahme die zu dem betreffenden Zeitpunkt veröffentlichte Dokumentation zu verwenden.

Das Fachpersonal hat sicherzustellen, dass die Anwendung bzw. der Einsatz der beschriebenen Produkte alle Sicherheitsanforderungen, einschließlich sämtlicher anwendbaren Gesetze, Vorschriften, Bestimmungen und Normen erfüllt.

#### **Disclaimer**

Diese Dokumentation wurde sorgfältig erstellt. Die beschriebenen Produkte werden jedoch ständig weiter entwickelt.

Wir behalten uns das Recht vor, die Dokumentation jederzeit und ohne Ankündigung zu überarbeiten und zu ändern.

Aus den Angaben, Abbildungen und Beschreibungen in dieser Dokumentation können keine Ansprüche auf Änderung bereits gelieferter Produkte geltend gemacht werden.

#### **Marken**

Beckhoff®, TwinCAT®, TwinCAT/BSD®, TC/BSD®, EtherCAT®, EtherCAT G®, EtherCAT G10®, EtherCAT P®, Safety over EtherCAT®, TwinSAFE®, XFC®, XTS® und XPlanar® sind eingetragene und lizenzierte Marken der Beckhoff Automation GmbH. Die Verwendung anderer in dieser Dokumentation enthaltenen Marken oder Kennzeichen durch Dritte kann zu einer Verletzung von Rechten der Inhaber der entsprechenden Bezeichnungen führen.

#### **Patente**

Die EtherCAT-Technologie ist patentrechtlich geschützt, insbesondere durch folgende Anmeldungen und Patente: EP1590927, EP1789857, EP1456722, EP2137893, DE102015105702 mit den entsprechenden Anmeldungen und Eintragungen in verschiedenen anderen Ländern.

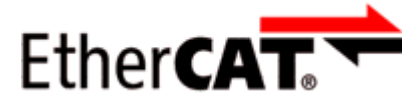

EtherCAT® ist eine eingetragene Marke und patentierte Technologie lizenziert durch die Beckhoff Automation GmbH, Deutschland.

#### **Copyright**

© Beckhoff Automation GmbH & Co. KG, Deutschland.

Weitergabe sowie Vervielfältigung dieses Dokuments, Verwertung und Mitteilung seines Inhalts sind verboten, soweit nicht ausdrücklich gestattet.

Zuwiderhandlungen verpflichten zu Schadenersatz. Alle Rechte für den Fall der Patent-, Gebrauchsmusteroder Geschmacksmustereintragung vorbehalten.

## <span id="page-5-0"></span>**1.2 Hinweise zur Informationssicherheit**

Die Produkte der Beckhoff Automation GmbH & Co. KG (Beckhoff) sind, sofern sie online zu erreichen sind, mit Security-Funktionen ausgestattet, die den sicheren Betrieb von Anlagen, Systemen, Maschinen und Netzwerken unterstützen. Trotz der Security-Funktionen sind die Erstellung, Implementierung und ständige Aktualisierung eines ganzheitlichen Security-Konzepts für den Betrieb notwendig, um die jeweilige Anlage, das System, die Maschine und die Netzwerke gegen Cyber-Bedrohungen zu schützen. Die von Beckhoff verkauften Produkte bilden dabei nur einen Teil des gesamtheitlichen Security-Konzepts. Der Kunde ist dafür verantwortlich, dass unbefugte Zugriffe durch Dritte auf seine Anlagen, Systeme, Maschinen und Netzwerke verhindert werden. Letztere sollten nur mit dem Unternehmensnetzwerk oder dem Internet verbunden werden, wenn entsprechende Schutzmaßnahmen eingerichtet wurden.

Zusätzlich sollten die Empfehlungen von Beckhoff zu entsprechenden Schutzmaßnahmen beachtet werden. Weiterführende Informationen über Informationssicherheit und Industrial Security finden Sie in unserem <https://www.beckhoff.de/secguide>.

Die Produkte und Lösungen von Beckhoff werden ständig weiterentwickelt. Dies betrifft auch die Security-Funktionen. Aufgrund der stetigen Weiterentwicklung empfiehlt Beckhoff ausdrücklich, die Produkte ständig auf dem aktuellen Stand zu halten und nach Bereitstellung von Updates diese auf die Produkte aufzuspielen. Die Verwendung veralteter oder nicht mehr unterstützter Produktversionen kann das Risiko von Cyber-Bedrohungen erhöhen.

Um stets über Hinweise zur Informationssicherheit zu Produkten von Beckhoff informiert zu sein, abonnieren Sie den RSS Feed unter <https://www.beckhoff.de/secinfo>.

## <span id="page-6-0"></span>**1.3 Sicherheitshinweise**

#### **Sicherheitsbestimmungen**

Beachten Sie die folgenden Sicherheitshinweise und Erklärungen! Produktspezifische Sicherheitshinweise finden Sie auf den folgenden Seiten oder in den Bereichen Montage, Verdrahtung, Inbetriebnahme usw.

#### **Haftungsausschluss**

Die gesamten Komponenten werden je nach Anwendungsbestimmungen in bestimmten Hard- und Software-Konfigurationen ausgeliefert. Änderungen der Hard- oder Software-Konfiguration, die über die dokumentierten Möglichkeiten hinausgehen, sind unzulässig und bewirken den Haftungsausschluss der Beckhoff Automation GmbH & Co. KG.

#### **Qualifikation des Personals**

Diese Beschreibung wendet sich ausschließlich an ausgebildetes Fachpersonal der Steuerungs-, Automatisierungs- und Antriebstechnik, das mit den geltenden Normen vertraut ist.

#### **Erklärung der Hinweise**

In der vorliegenden Dokumentation werden die folgenden Hinweise verwendet. Diese Hinweise sind aufmerksam zu lesen und unbedingt zu befolgen!

#### **GEFAHR**

#### **Akute Verletzungsgefahr!**

Wenn dieser Sicherheitshinweis nicht beachtet wird, besteht unmittelbare Gefahr für Leben und Gesundheit von Personen!

#### **WARNUNG**

#### **Verletzungsgefahr!**

Wenn dieser Sicherheitshinweis nicht beachtet wird, besteht Gefahr für Leben und Gesundheit von Personen!

#### **VORSICHT**

#### **Schädigung von Personen!**

Wenn dieser Sicherheitshinweis nicht beachtet wird, können Personen geschädigt werden!

#### *HINWEIS*

#### **Schädigung von Umwelt/Geräten oder Datenverlust**

Wenn dieser Hinweis nicht beachtet wird, können Umweltschäden, Gerätebeschädigungen oder Datenverlust entstehen.

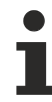

#### **Tipp oder Fingerzeig**

Dieses Symbol kennzeichnet Informationen, die zum besseren Verständnis beitragen.

# <span id="page-7-0"></span>**1.4 Ausgabestände der Dokumentation**

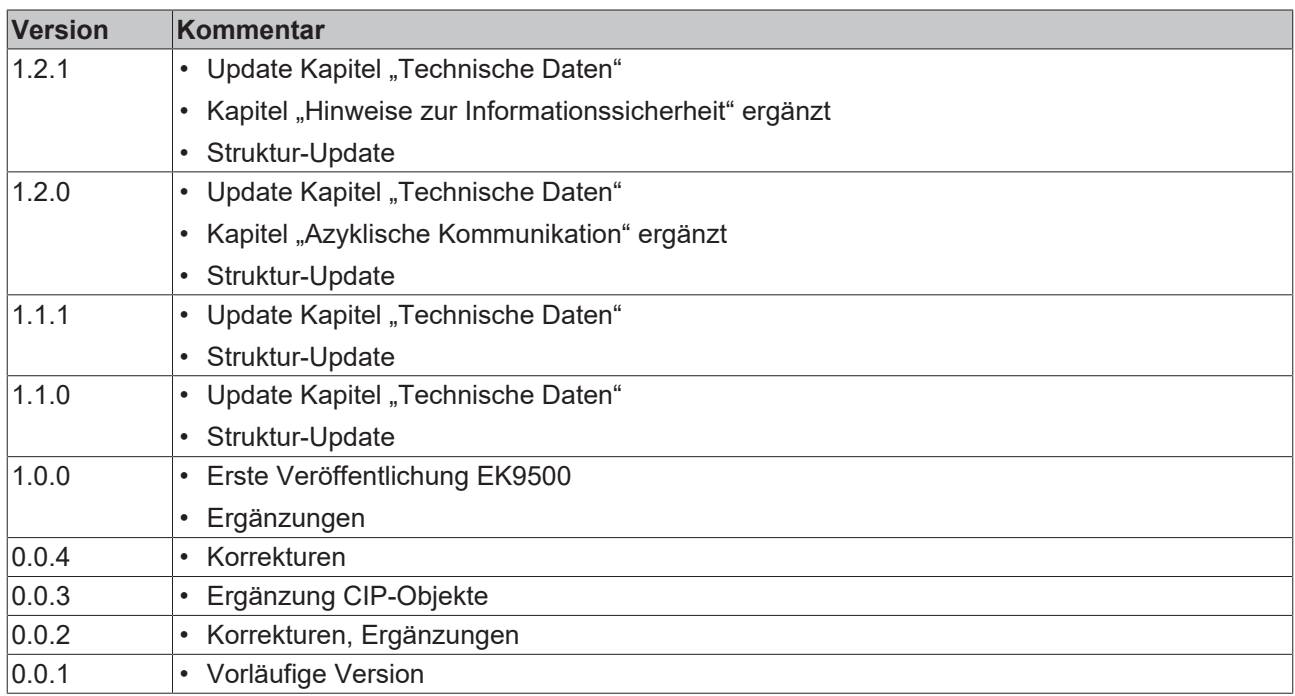

## <span id="page-8-0"></span>**1.5 Versionsidentifikation von EtherCAT-Geräten**

### <span id="page-8-1"></span>**1.5.1 Allgemeine Hinweise zur Kennzeichnung**

#### **Bezeichnung**

Ein Beckhoff EtherCAT-Gerät hat eine 14stellige technische Bezeichnung, die sich zusammensetzt aus

- Familienschlüssel
- Typ
- Version
- Revision

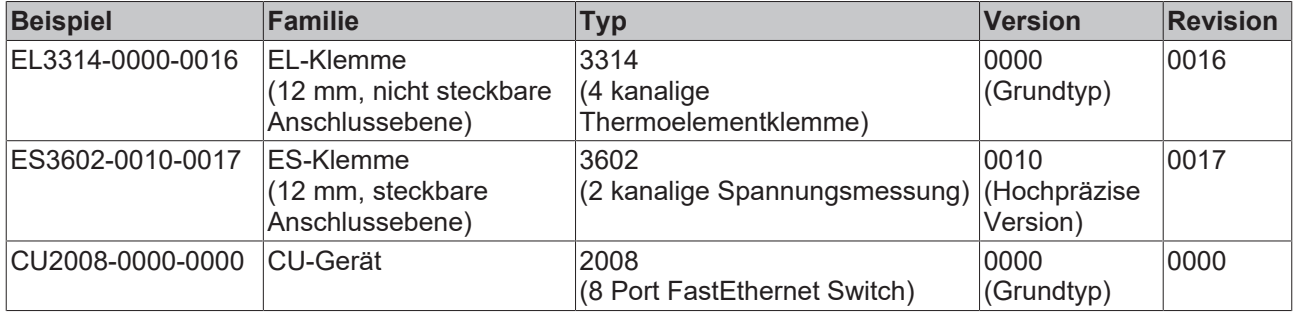

#### **Hinweise**

- die oben genannten Elemente ergeben die **technische Bezeichnung**, im Folgenden wird das Beispiel EL3314-0000-0016 verwendet.
- Davon ist EL3314-0000 die Bestellbezeichnung, umgangssprachlich bei "-0000" dann oft nur EL3314 genannt. "-0016" ist die EtherCAT-Revision.
- Die **Bestellbezeichnung** setzt sich zusammen aus
	- Familienschlüssel (EL, EP, CU, ES, KL, CX, ...)
	- Typ (3314)
	- Version (-0000)
- Die **Revision** -0016 gibt den technischen Fortschritt wie z. B. Feature-Erweiterung in Bezug auf die EtherCAT Kommunikation wieder und wird von Beckhoff verwaltet. Prinzipiell kann ein Gerät mit höherer Revision ein Gerät mit niedrigerer Revision ersetzen, wenn nicht

anders z. B. in der Dokumentation angegeben.

Jeder Revision zugehörig und gleichbedeutend ist üblicherweise eine Beschreibung (ESI, EtherCAT Slave Information) in Form einer XML-Datei, die zum Download auf der Beckhoff Webseite bereitsteht. Die Revision wird seit 2014/01 außen auf den IP20-Klemmen aufgebracht, siehe Abb. *"EL5021 EL-Klemme, Standard IP20-IO-Gerät mit Chargennummer und Revisionskennzeichnung (seit 2014/01)"*.

• Typ, Version und Revision werden als dezimale Zahlen gelesen, auch wenn sie technisch hexadezimal gespeichert werden.

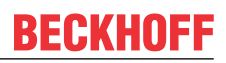

### <span id="page-9-0"></span>**1.5.2 Versionsidentifikation von EK Kopplern**

Als Seriennummer/Date Code bezeichnet Beckhoff im IO-Bereich im Allgemeinen die 8-stellige Nummer, die auf dem Gerät aufgedruckt oder auf einem Aufkleber angebracht ist. Diese Seriennummer gibt den Bauzustand im Auslieferungszustand an und kennzeichnet somit eine ganze Produktions-Charge, unterscheidet aber nicht die Module einer Charge.

#### Aufbau der Seriennummer: **KK YY FF HH**

- KK Produktionswoche (Kalenderwoche)
- YY Produktionsjahr
- FF Firmware-Stand
- HH Hardware-Stand

Beispiel mit Seriennummer 12 06 3A 02:

- 12 Produktionswoche 12
- 06 Produktionsjahr 2006
- 3A Firmware-Stand 3A
- 02 Hardware-Stand 02

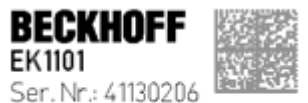

Rev. Nr.: 0815 -<br>Beckhoff Automation GmbH & Co. KG<br>Huelshorstweg 20 / D- 33415 Verl Made in Germany / www.beckhoff.com

Abb. 1: EK1101 EtherCAT Koppler mit Revision 0815 und Seriennummer 41130206

# **BECKHOFF**

### <span id="page-10-0"></span>**1.5.3 Beckhoff Identification Code (BIC)**

Der Beckhoff Identification Code (BIC) wird vermehrt auf Beckhoff-Produkten zur eindeutigen Identitätsbestimmung des Produkts aufgebracht. Der BIC ist als Data Matrix Code (DMC, Code-Schema ECC200) dargestellt, der Inhalt orientiert sich am ANSI-Standard MH10.8.2-2016.

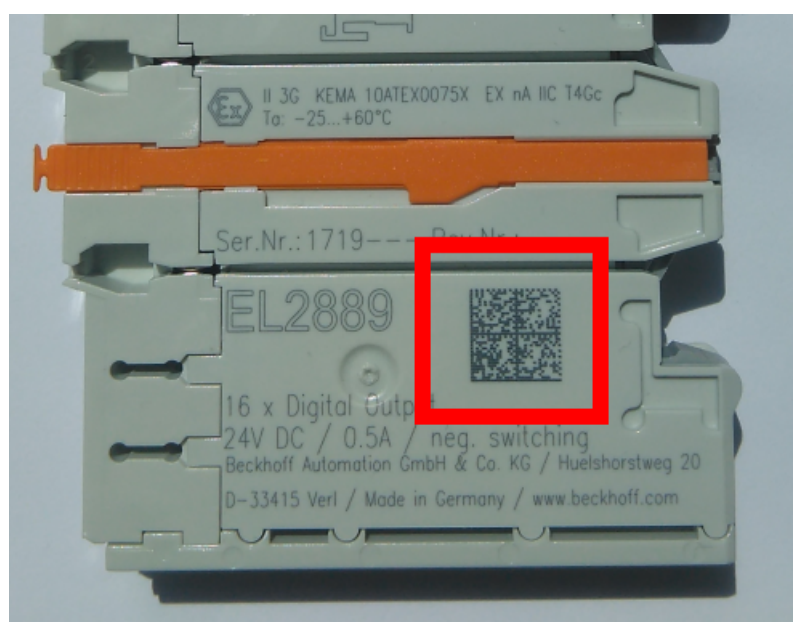

Abb. 2: BIC als Data Matrix Code (DMC, Code-Schema ECC200)

Die Einführung des BIC erfolgt schrittweise über alle Produktgruppen hinweg. Er ist je nach Produkt an folgenden Stellen zu finden:

- auf der Verpackungseinheit
- direkt auf dem Produkt (bei ausreichendem Platz)
- auf Verpackungseinheit und Produkt

Der BIC ist maschinenlesbar und enthält Informationen, die auch kundenseitig für Handling und Produktverwaltung genutzt werden können.

Jede Information ist anhand des so genannten Datenidentifikators (ANSI MH10.8.2-2016) eindeutig identifizierbar. Dem Datenidentifikator folgt eine Zeichenkette. Beide zusammen haben eine maximale Länge gemäß nachstehender Tabelle. Sind die Informationen kürzer, werden sie um Leerzeichen ergänzt.

Folgende Informationen sind möglich, die Positionen 1 bis 4 sind immer vorhanden, die weiteren je nach Produktfamilienbedarf:

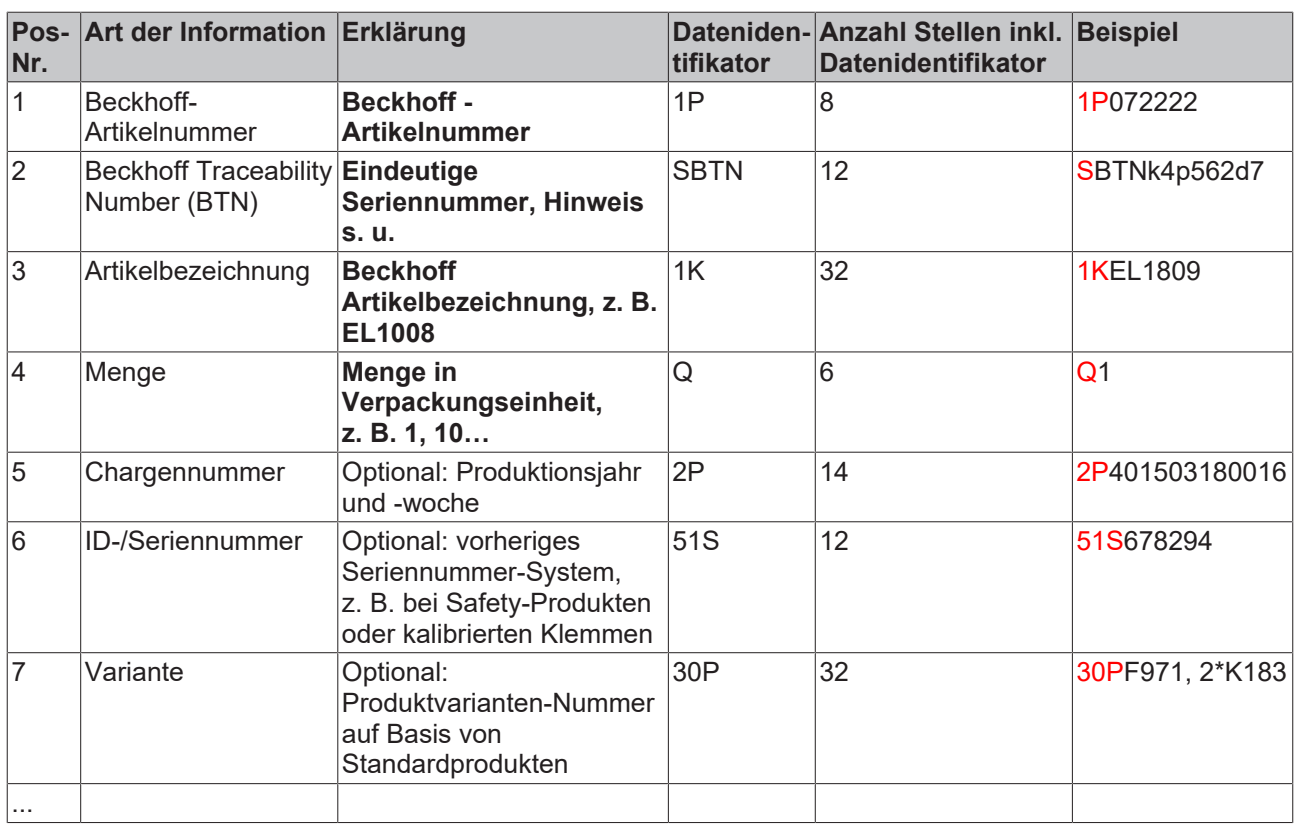

Weitere Informationsarten und Datenidentifikatoren werden von Beckhoff verwendet und dienen internen Prozessen.

#### **Aufbau des BIC**

Beispiel einer zusammengesetzten Information aus den Positionen 1 bis 4 und dem o.a. Beispielwert in Position 6. Die Datenidentifikatoren sind in Fettschrift hervorgehoben:

**1P**072222**S**BTNk4p562d7**1K**EL1809 **Q**1 **51S**678294

Entsprechend als DMC:

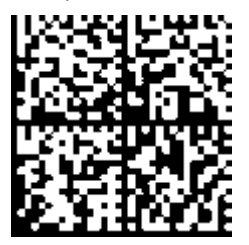

Abb. 3: Beispiel-DMC **1P**072222**S**BTNk4p562d7**1K**EL1809 **Q**1 **51S**678294

#### **BTN**

Ein wichtiger Bestandteil des BICs ist die Beckhoff Traceability Number (BTN, Pos.-Nr. 2). Die BTN ist eine eindeutige, aus acht Zeichen bestehende Seriennummer, die langfristig alle anderen Seriennummern-Systeme bei Beckhoff ersetzen wird (z. B. Chargenbezeichungen auf IO-Komponenten, bisheriger Seriennummernkreis für Safety-Produkte, etc.). Die BTN wird ebenfalls schrittweise eingeführt, somit kann es vorkommen, dass die BTN noch nicht im BIC codiert ist.

#### *HINWEIS*

Diese Information wurde sorgfältig erstellt. Das beschriebene Verfahren wird jedoch ständig weiterentwickelt. Wir behalten uns das Recht vor, Verfahren und Dokumentation jederzeit und ohne Ankündigung zu überarbeiten und zu ändern. Aus den Angaben, Abbildungen und Beschreibungen in dieser Information können keine Ansprüche auf Änderung geltend gemacht werden.

### <span id="page-12-0"></span>**1.5.4 Elektronischer Zugriff auf den BIC (eBIC)**

#### **Elektronischer BIC (eBIC)**

Der Beckhoff Identification Code (BIC) wird auf Beckhoff Produkten außen sichtbar aufgebracht. Er soll wo möglich, auch elektronisch auslesbar sein.

Für die elektronische Auslesung ist die Schnittstelle entscheidend, über die das Produkt elektronisch angesprochen werden kann.

#### **K-Bus Geräte (IP20, IP67)**

Für diese Geräte ist derzeit keine elektronische Speicherung und Auslesung geplant.

#### **EtherCAT Geräte (P20, IP67)**

Alle Beckhoff EtherCAT Geräte haben ein sogenanntes ESI-EEPROM, das die EtherCAT‑Identität mit der Revision beinhaltet. Darin wird die EtherCAT‑Slave‑Information gespeichert, umgangssprachlich auch als ESI/XML-Konfigurationsdatei für den EtherCAT‑Master bekannt. Zu den Zusammenhängen siehe die entsprechenden Kapitel im EtherCAT‑Systemhandbuch ([Link](https://infosys.beckhoff.com/content/1031/ethercatsystem/2469086859.html)).

In das ESI‑EEPROM wird auch die eBIC gespeichert. Die Einführung des eBIC in die Beckhoff IO Produktion (Klemmen, Boxen) erfolgt ab 2020; mit einer weitgehenden Umsetzung ist in 2021 zu rechnen.

Anwenderseitig ist die eBIC (wenn vorhanden) wie folgt elektronisch zugänglich:

- Bei allen EtherCAT Geräten kann der EtherCAT Master (TwinCAT) den eBIC aus dem ESI‑EEPROM auslesen
	- Ab TwinCAT 4024.11 kann der eBIC im Online-View angezeigt werden.
	- Dazu unter EtherCAT → Erweiterte Einstellungen → Diagnose das Kontrollkästchen "Show Beckhoff Identification Code (BIC)" aktivieren:

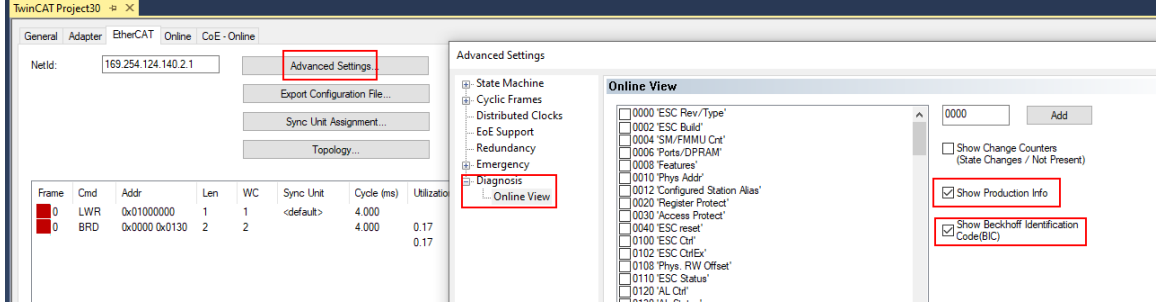

◦ Die BTN und Inhalte daraus werden dann angezeigt:

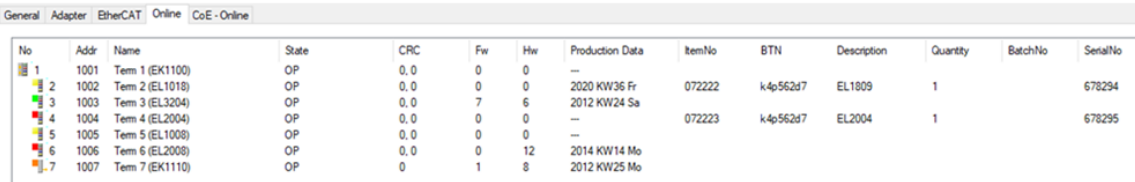

- Hinweis: ebenso können wie in der Abbildung zu sehen die seit 2012 programmierten Produktionsdaten HW-Stand, FW-Stand und Produktionsdatum per "Show Production Info" angezeigt werden.
- Bei EtherCAT Geräten mit CoE-Verzeichnis kann zusätzlich das Objekt 0x10E2:01 zur Anzeige der eigenen eBIC genutzt werden, hier kann auch die PLC einfach auf die Information zugreifen:

◦ Das Gerät muss zum Zugriff in SAFEOP/OP sein:

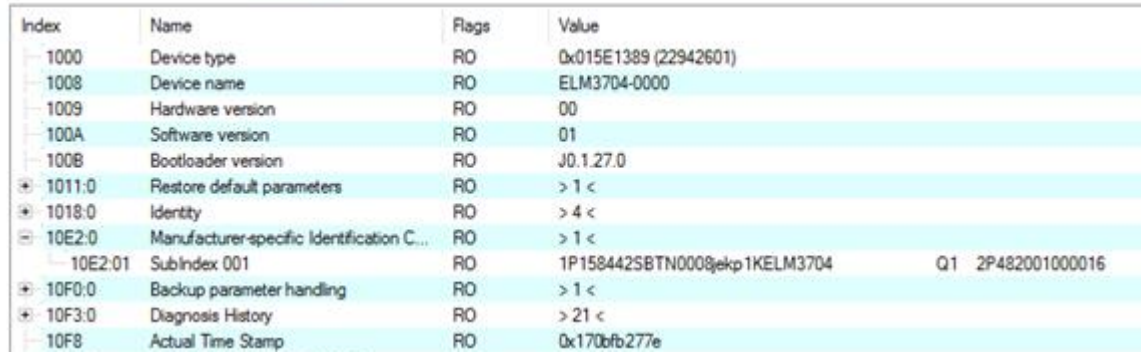

- Das Objekt 0x10E2 wird in Bestandsprodukten vorrangig im Zuge einer notwendigen Firmware‑Überarbeitung eingeführt.
- Hinweis: bei elektronischer Weiterverarbeitung ist die BTN als String(8) zu behandeln, der Identifier "SBTN" ist nicht Teil der BTN.
- Technischer Hintergrund

Die neue BIC Information wird als Category zusätzlich bei der Geräteproduktion ins ESI‑EEPROM geschrieben. Die Struktur des ESI-Inhalts ist durch ETG Spezifikationen weitgehend vorgegeben, demzufolge wird der zusätzliche herstellerspezifische Inhalt mithilfe einer Category nach ETG.2010 abgelegt. Durch die ID 03 ist für alle EtherCAT Master vorgegeben, dass sie im Updatefall diese Daten nicht überschreiben bzw. nach einem ESI-Update die Daten wiederherstellen sollen. Die Struktur folgt dem Inhalt des BIC, siehe dort. Damit ergibt sich ein Speicherbedarf von ca. 50..200 Byte im EEPROM.

- Sonderfälle
	- Sind mehrere ESC in einem Gerät verbaut die hierarchisch angeordnet sind, trägt nur der TopLevel ESC die eBIC Information.
	- Sind mehrere ESC in einem Gerät verbaut die nicht hierarchisch angeordnet sind, tragen alle ESC die eBIC Information gleich.
	- Besteht das Gerät aus mehreren Sub-Geräten mit eigener Identität, aber nur das TopLevel‑Gerät ist über EtherCAT zugänglich, steht im CoE‑Objekt‑Verzeichnis 0x10E2:01 die eBIC des TopLevel-Geräts, in 0x10E2:nn folgen die eBIC der Sub‑Geräte.

#### **Profibus/Profinet/DeviceNet… Geräte**

Für diese Geräte ist derzeit keine elektronische Speicherung und Auslesung geplant.

## BECKHOFF

# <span id="page-14-0"></span>**2 Produktbeschreibung**

### <span id="page-14-1"></span>**2.1 EKxxxx - Systemübersicht**

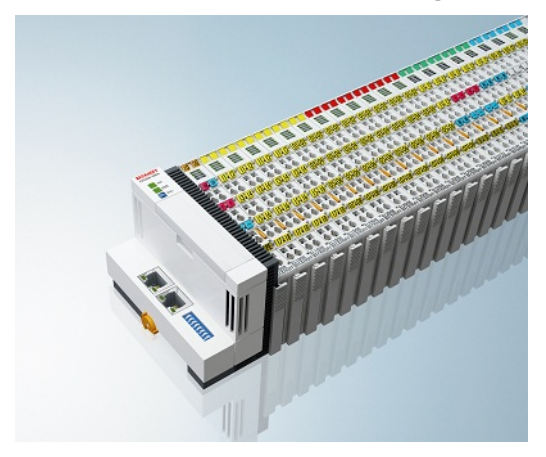

Abb. 4: EtherCAT-Klemmen an einem Buskoppler der Serie EKxxxx

Die Buskoppler der Serie EKxxxx ermöglichen den Betrieb von EtherCAT-Klemmen an herkömmlichen Feldbussystemen. Die ultraschnellen und leistungsfähigen EtherCAT-Klemmen mit ihrer großen Signalauswahl stehen somit auch für andere Feldbus- und Industrial-Ethernet-Systeme zur Verfügung.

Die EKxxxx-Buskoppler sind Feldbus-Slaves und beinhalten einen EtherCAT-Master für die EtherCAT-Klemmen. Sie setzten die Telegramme des übergeordneten Feldbus-Systems auf die E-Bus-Signaldarstellung um. Eine Station besteht aus einem EKxxxx und einer Anzahl von EtherCAT-Klemmen.

Über die entsprechenden Konfigurationstools der Feldbussysteme und die dazugehörigen Konfigurationsdateien, wie z. B. GSD, ESD oder GSDML, werden die EKxxxx auf die gleiche Weise eingebunden, wie die Buskoppler der Serie BKxxxx.

EtherCAT ermöglicht einen sehr flexiblen Topologieaufbau. Durch die Ethernet-Physik können auch weite Distanzen überbrückt werden, ohne dass die Busgeschwindigkeit beeinflusst wird. Bei einem Wechsel in die Feldebene – ohne Schaltschrank – lassen sich auch die EtherCAT-Box-Module (EPxxxx) in Schutzart IP65 mit den EK9xxx verbinden.

#### **Buskoppler für verschiedene Feldbus-Systeme**

Die Varianten der Serie EKxxxx unterscheiden sich voneinander durch die Schnittstelle für das übergeordnete Feldbus-System. Eine Übersicht der verschiedenen Beckhoff Buskoppler, die die wichtigsten Feldbus-Systeme abdecken,

finden Sie auf der [Beckhoff Website](https://www.beckhoff.de/german/ethercat/bus_coupler.htm).

#### **Embedded-PCs mit Feldbus-Interface und dezentraler Steuerung**

Die mit TwinCAT programmierbare Variante ist die Embedded-PC-Serie CX80xx.

Die Varianten der Serie CX80xx unterscheiden sich voneinander durch die Schnittstelle für das übergeordnete Feldbus-System und der Möglichkeit diese zu Programmieren. Eine Übersicht der verschiedenen Beckhoff Embedded-PCs, die die wichtigsten Feldbus-Systeme abdecken, finden Sie auf der [Beckhoff Website](https://www.beckhoff.de/german/highlights/cx8000/default.htm).

## <span id="page-15-0"></span>**2.2 EK9500 - Einführung**

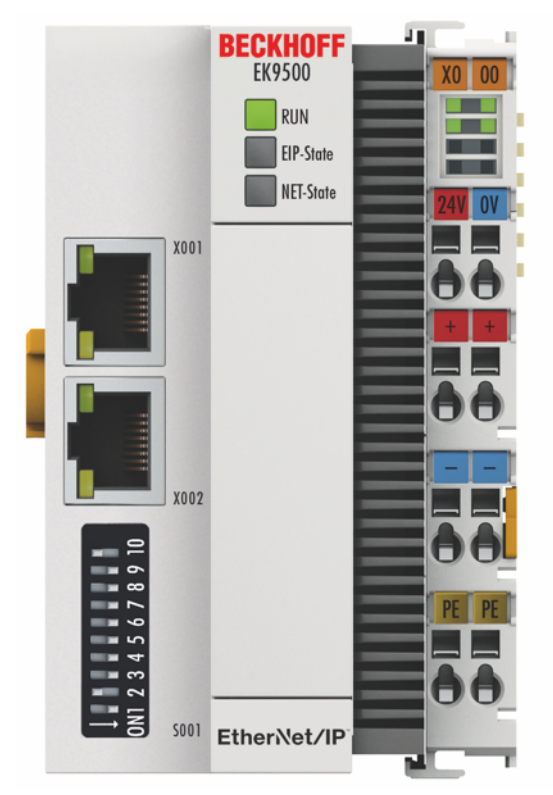

#### Abb. 5: EK9500

Der Buskoppler EK9500 verbindet Ethernet/IP-Netzwerke mit den EtherCAT-Klemmen (ELxxxxxx) und EtherCAT-Box-Module (EPxxxxxx) und setzt die Telegramme von Ethernet/IP auf E-Bus-Signaldarstellung um.

Eine Station besteht aus einem EK9500 und EtherCAT-Klemmen. Für die Ethernet/IP-Verbindung wird RJ45 verwendet. Mit EtherCAT verfügt der Ethernet/IP-Koppler über ein untergeordnetes, leistungsfähiges und ultraschnelles I/O-System mit einer großen Auswahl an Klemmen. Der Koppler unterstützt das EtherNet/IP-Protokoll und fügt sich somit nahtlos in Ethernet/IP-Netzwerke ein.

#### **Konfiguration**

Der EK9500 wird basierend auf HTML-Seiten konfiguriert, die vom Buskoppler oder über die EtherNet/IP-Schnittstelle bereitgestellt werden.

## <span id="page-16-0"></span>**2.3 Technische Daten**

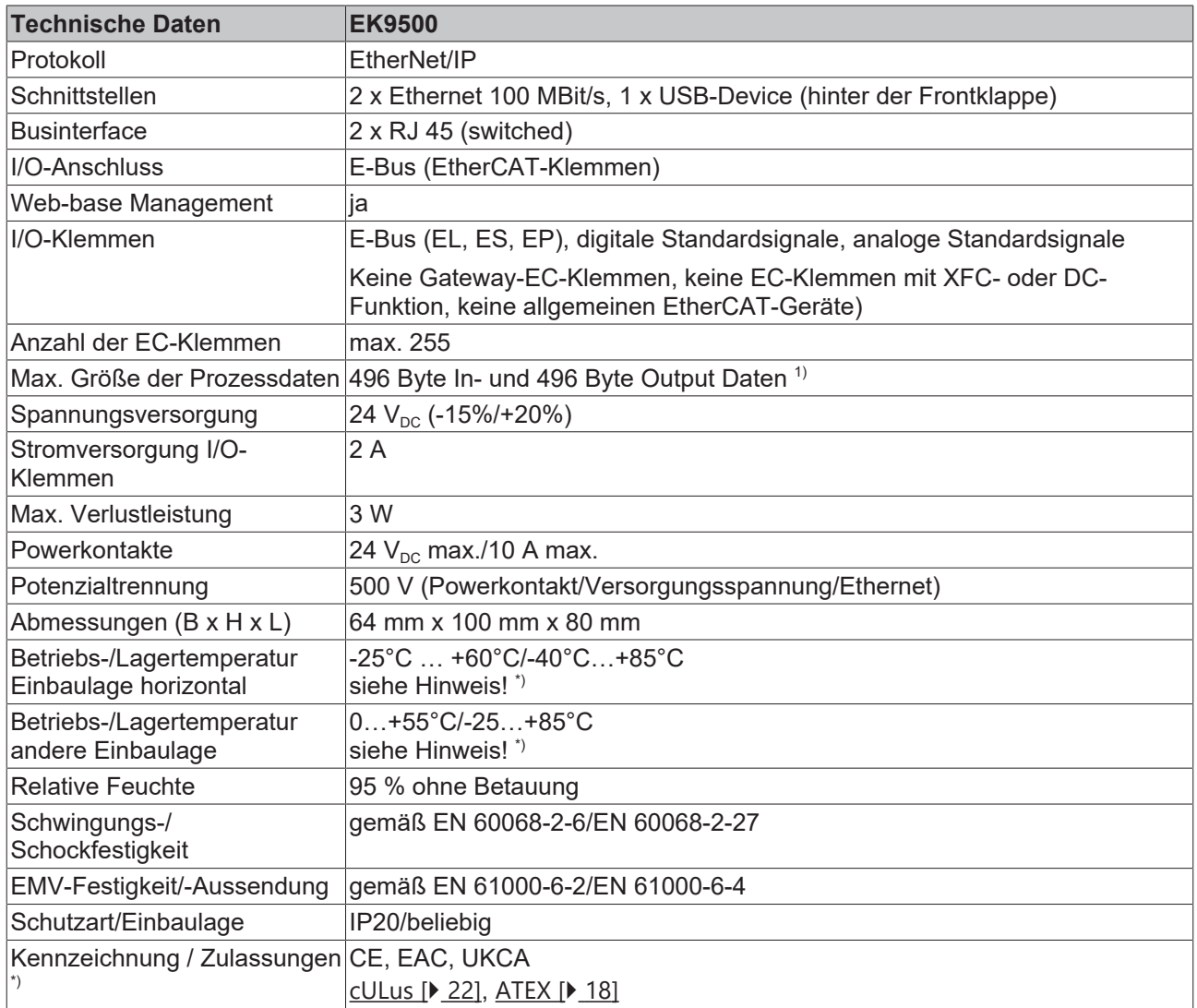

\*) Real zutreffende Zulassungen/Kennzeichnungen siehe seitliches Typenschild (Produktbeschriftung).

1) Mit der azyklischen Kommunikation via GetAttributeSingle/SetAttributeSingle können > 1000 Byte ausgelesen und beschrieben werden.

#### **Ex-Kennzeichnung**

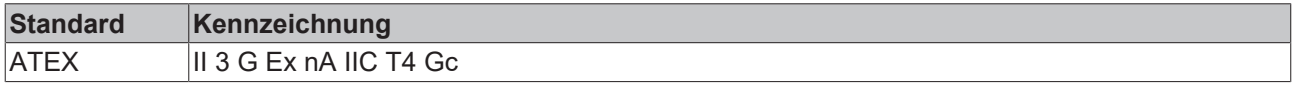

### **E-Bus Strom/Einbaulagen \*)**

- für -25°C..+60°C nur horizontale Einbaulage, E-Bus Strom 1 A max.

- für 0…+55 °C Einbaulage beliebig, E-Bus Strom 2 A max.

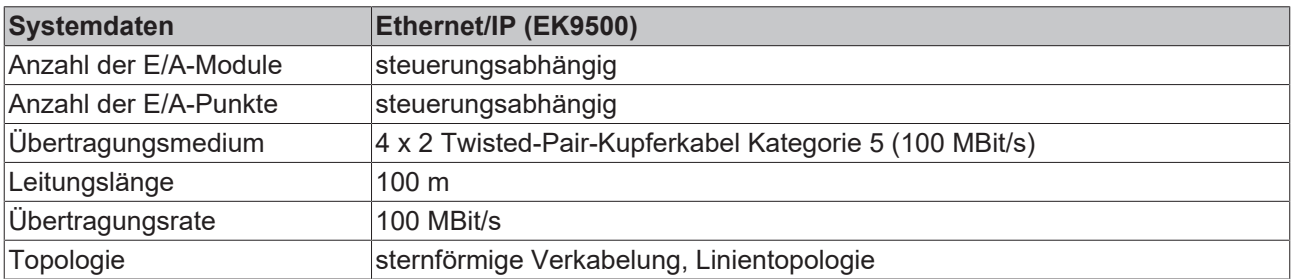

# <span id="page-17-0"></span>**3 Montage und Verdrahtung**

### <span id="page-17-1"></span>**3.1 Explosionsschutz**

### <span id="page-17-2"></span>**3.1.1 ATEX - Besondere Bedingungen (Standardtemperaturbereich)**

#### **WARNUNG**

**Beachten Sie die besonderen Bedingungen für die bestimmungsgemäße Verwendung von Beckhoff-Feldbuskomponenten mit Standardtemperaturbereich in explosionsgefährdeten Bereichen (Richtlinie 2014/34/EU)!**

- Die zertifizierten Komponenten sind in ein geeignetes Gehäuse zu errichten, das eine Schutzart von mindestens IP54 gemäß EN 60079-15 gewährleistet! Dabei sind die Umgebungsbedingungen bei der Verwendung zu berücksichtigen!
- Für Staub (nur die Feldbuskomponenten der Zertifikatsnummer KEMA 10ATEX0075 X Issue 9): Das Gerät ist in ein geeignetes Gehäuse einzubauen, das einen Schutzgrad von IP54 gemäß EN 60079-31 für Gruppe IIIA oder IIIB und IP6X für Gruppe IIIC bietet, wobei die Umgebungsbedingungen, unter denen das Gerät verwendet wird, zu berücksichtigen sind!
- Wenn die Temperaturen bei Nennbetrieb an den Einführungsstellen der Kabel, Leitungen oder Rohrleitungen höher als 70°C oder an den Aderverzweigungsstellen höher als 80°C ist, so müssen Kabel ausgewählt werden, deren Temperaturdaten den tatsächlich gemessenen Temperaturwerten entsprechen!
- Beachten für Beckhoff-Feldbuskomponenten mit Standardtemperaturbereich beim Einsatz in explosionsgefährdeten Bereichen den zulässigen Umgebungstemperaturbereich von 0 bis 55°C!
- Es müssen Maßnahmen zum Schutz gegen Überschreitung der Nennbetriebsspannung durch kurzzeitige Störspannungen um mehr als 40% getroffen werden!
- Die einzelnen Klemmen dürfen nur aus dem Busklemmensystem gezogen oder entfernt werden, wenn die Versorgungsspannung abgeschaltet wurde bzw. bei Sicherstellung einer nicht-explosionsfähigen Atmosphäre!
- Die Anschlüsse der zertifizierten Komponenten dürfen nur verbunden oder unterbrochen werden, wenn die Versorgungsspannung abgeschaltet wurde bzw. bei Sicherstellung einer nicht-explosionsfähigen Atmosphäre!
- Die Sicherung der Einspeiseklemmen KL92xx/EL92xx dürfen nur gewechselt werden, wenn die Versorgungsspannung abgeschaltet wurde bzw. bei Sicherstellung einer nicht-explosionsfähigen Atmosphäre!
- Adresswahlschalter und ID-Switche dürfen nur eingestellt werden, wenn die Versorgungsspannung abgeschaltet wurde bzw. bei Sicherstellung einer nicht-explosionsfähigen Atmosphäre!

#### **Normen**

Die grundlegenden Sicherheits- und Gesundheitsanforderungen werden durch Übereinstimmung mit den folgenden Normen erfüllt:

- EN 60079-0:2012+A11:2013
- EN 60079-15:2010
- EN 60079-31:2013 (nur für Zertifikatsnummer KEMA 10ATEX0075 X Issue 9)

#### **Kennzeichnung**

Die gemäß ATEX-Richtlinie für den explosionsgefährdeten Bereich zertifizierten Beckhoff-Feldbuskomponenten mit Standardtemperaturbereich tragen eine der folgenden Kennzeichnungen:

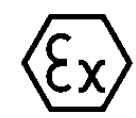

#### **II 3G KEMA 10ATEX0075 X Ex nA IIC T4 Gc Ta: 0 … +55°C**

II 3D KEMA 10ATEX0075 X Ex tc IIIC T135°C Dc Ta: 0 ... +55°C (nur für Feldbuskomponenten mit Zertifikatsnummer KEMA 10ATEX0075 X Issue 9)

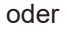

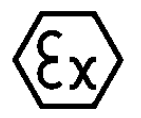

#### **II 3G KEMA 10ATEX0075 X Ex nA nC IIC T4 Gc Ta: 0 … +55°C**

II 3D KEMA 10ATEX0075 X Ex tc IIIC T135°C Dc Ta: 0 ... +55°C (nur für Feldbuskomponenten mit Zertifikatsnummer KEMA 10ATEX0075 X Issue 9)

### <span id="page-19-0"></span>**3.1.2 ATEX - Besondere Bedingungen (erweiterter Temperaturbereich)**

#### **WARNUNG**

**Beachten Sie die besonderen Bedingungen für die bestimmungsgemäße Verwendung von Beckhoff-Feldbuskomponenten mit erweitertem Temperaturbereich (ET) in explosionsgefährdeten Bereichen (Richtlinie 2014/34/EU)!**

- Die zertifizierten Komponenten sind in ein geeignetes Gehäuse zu errichten, das eine Schutzart von mindestens IP54 gemäß EN 60079-15 gewährleistet! Dabei sind die Umgebungsbedingungen bei der Verwendung zu berücksichtigen!
- Für Staub (nur die Feldbuskomponenten der Zertifikatsnummer KEMA 10ATEX0075 X Issue 9): Das Gerät ist in ein geeignetes Gehäuse einzubauen, das eine Schutzart von IP54 gemäß EN 60079-31 für Gruppe IIIA oder IIIB und IP6X für Gruppe IIIC bietet, wobei die Umgebungsbedingungen, unter denen das Gerät verwendet wird, zu berücksichtigen sind!
- Wenn die Temperaturen bei Nennbetrieb an den Einführungsstellen der Kabel, Leitungen oder Rohrleitungen höher als 70°C oder an den Aderverzweigungsstellen höher als 80°C ist, so müssen Kabel ausgewählt werden, deren Temperaturdaten den tatsächlich gemessenen Temperaturwerten entsprechen!
- Beachten Sie für Beckhoff-Feldbuskomponenten mit erweitertem Temperaturbereich (ET) beim Einsatz in explosionsgefährdeten Bereichen den zulässigen Umgebungstemperaturbereich von -25 bis 60°C!
- Es müssen Maßnahmen zum Schutz gegen Überschreitung der Nennbetriebsspannung durch kurzzeitige Störspannungen um mehr als 40% getroffen werden!
- Die einzelnen Klemmen dürfen nur aus dem Busklemmensystem gezogen oder entfernt werden, wenn die Versorgungsspannung abgeschaltet wurde bzw. bei Sicherstellung einer nicht-explosionsfähigen Atmosphäre!
- Die Anschlüsse der zertifizierten Komponenten dürfen nur verbunden oder unterbrochen werden, wenn die Versorgungsspannung abgeschaltet wurde bzw. bei Sicherstellung einer nicht-explosionsfähigen Atmosphäre!
- Die Sicherung der Einspeiseklemmen KL92xx/EL92xx dürfen nur gewechselt werden, wenn die Versorgungsspannung abgeschaltet wurde bzw. bei Sicherstellung einer nicht-explosionsfähigen Atmosphäre!
- Adresswahlschalter und ID-Switche dürfen nur eingestellt werden, wenn die Versorgungsspannung abgeschaltet wurde bzw. bei Sicherstellung einer nicht-explosionsfähigen Atmosphäre!

#### **Normen**

Die grundlegenden Sicherheits- und Gesundheitsanforderungen werden durch Übereinstimmung mit den folgenden Normen erfüllt:

- EN 60079-0:2012+A11:2013
- EN 60079-15:2010
- EN 60079-31:2013 (nur für Zertifikatsnummer KEMA 10ATEX0075 X Issue 9)

#### **Kennzeichnung**

Die gemäß ATEX-Richtlinie für den explosionsgefährdeten Bereich zertifizierten Beckhoff-Feldbuskomponenten mit erweitertem Temperaturbereich (ET) tragen die folgende Kennzeichnung:

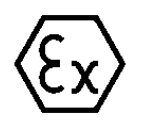

#### **II 3G KEMA 10ATEX0075 X Ex nA IIC T4 Gc Ta: -25 … +60°C**

II 3D KEMA 10ATEX0075 X Ex tc IIIC T135°C Dc Ta: -25 ... +60°C (nur für Feldbuskomponenten mit Zertifikatsnummer KEMA 10ATEX0075 X Issue 9)

oder

#### **II 3G KEMA 10ATEX0075 X Ex nA nC IIC T4 Gc Ta: -25 … +60°C**

II 3D KEMA 10ATEX0075 X Ex tc IIIC T135°C Dc Ta: -25 ... +60°C (nur für Feldbuskomponenten mit Zertifikatsnummer KEMA 10ATEX0075 X Issue 9) Т

### <span id="page-20-0"></span>**3.1.3 Weiterführende Dokumentation zu ATEX und IECEx**

#### **Weiterführende Dokumentation zum Explosionsschutz gemäß ATEX und IECEx**

Beachten Sie auch die weiterführende Dokumentation

**Explosionsschutz für Klemmensysteme** Hinweise zum Einsatz der Beckhoff Klemmensysteme in explosionsgefährdeten Bereichen gemäß ATEX und IECEx

die Ihnen auf der Beckhoff-Homepage www.beckhoff.de im Bereich [Download](https://www.beckhoff.de/german/download/busterm.htm) zur Verfügung steht!

## <span id="page-21-0"></span>**3.2 UL-Hinweise**

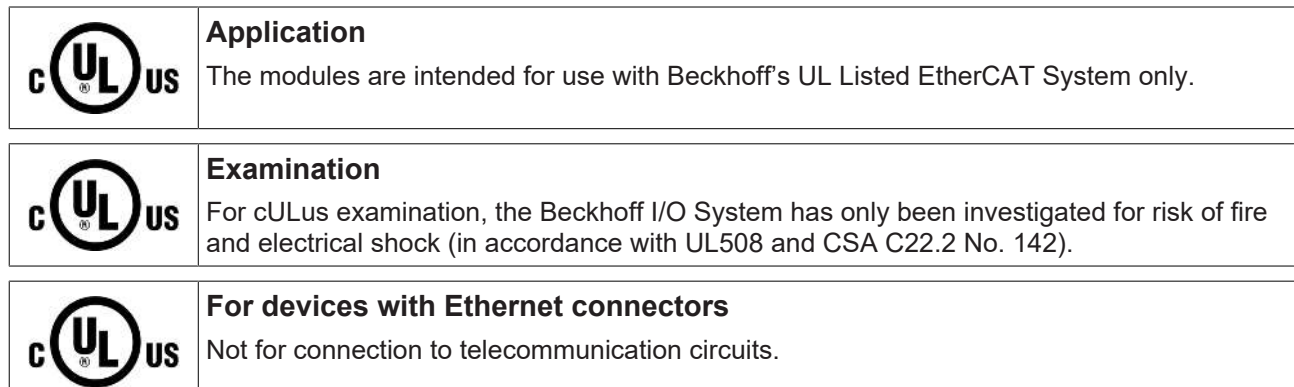

#### **Grundlagen**

UL-Zertifikation nach UL508 mit eingeschränkter Leistungsaufnahme. Die Stromaufnahme durch das Gerät wird begrenzt auf eine max. mögliche Stromaufnahme von 4 A. Solcherart zertifizierte Geräte sind gekennzeichnet durch das Zeichen:

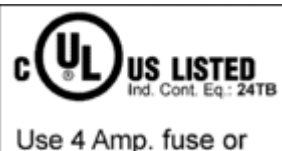

Class 2 power supply. See instructions.

#### **Anwendung**

Werden *eingeschränkt* zertifizierte Klemmen verwendet, ist die Stromaufnahme bei 24 V<sub>DC</sub> entsprechend zu beschränken durch Versorgung

- von einer isolierten, mit einer Sicherung (entsprechend UL248) von maximal 4 A geschützten Quelle, oder
- von einer Spannungsquelle die *NEC class 2* entspricht. Eine Spannungsquelle entsprechend *NEC class 2* darf nicht seriell oder parallel mit einer anderen *NEC class 2* entsprechenden Spannungsquelle verbunden werden!

Diese Anforderungen gelten für die Versorgung aller EtherCAT Buskoppler, Netzteilklemmen, Busklemmen und deren Power-Kontakte.

# **BECKHOFF**

## <span id="page-22-0"></span>**3.3 Montage**

### <span id="page-22-1"></span>**3.3.1 Hinweise zum ESD-Schutz**

#### *HINWEIS*

#### **Zerstörung der Geräte durch elektrostatische Aufladung möglich!**

Die Geräte enthalten elektrostatisch gefährdete Bauelemente, die durch unsachgemäße Behandlung beschädigt werden können.

- Sie müssen beim Umgang mit den Komponenten elektrostatisch entladen sein; vermeiden Sie außerdem die Federkontakte (s. Abb.) direkt zu berühren.
- Vermeiden Sie den Kontakt mit hoch isolierenden Stoffen (Kunstfaser, Kunststofffolien etc.)
- Beim Umgang mit den Komponenten ist auf gute Erdung der Umgebung zu achten (Arbeitsplatz, Verpackung und Personen)
- Jede Busstation muss auf der rechten Seite mit der Endkappe [EL9011](http://www.beckhoff.de/EL9011) oder [EL9012](http://www.beckhoff.de/EL9012) abgeschlossen werden, um Schutzart und ESD-Schutz sicher zu stellen.

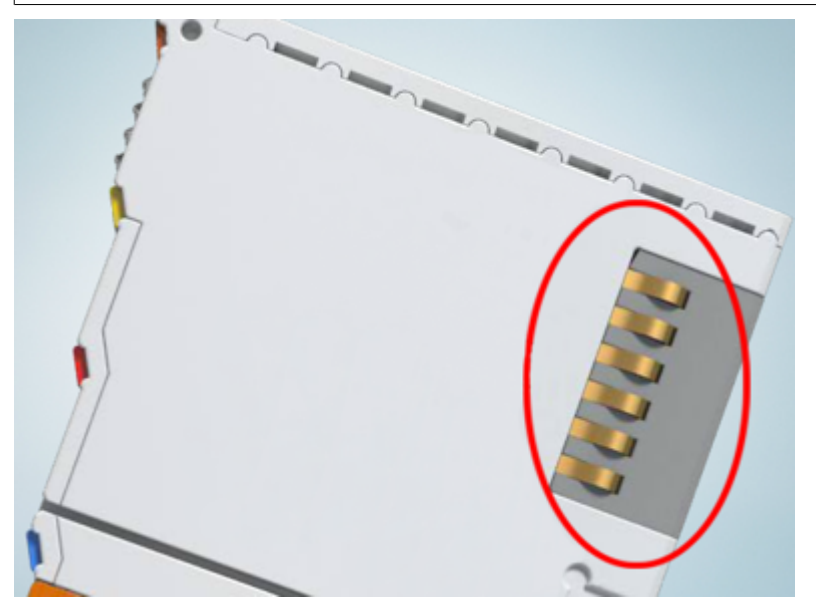

Abb. 6: Federkontakte der Beckhoff I/O-Komponenten

### <span id="page-23-0"></span>**3.3.2 Abmessungen**

Die folgenden Grafiken zeigen die Abmessungen der Buskoppler.

Zeichnungen im DWF- und STEP-Format finden Sie im [Download-Bereich der Beckhoff-Website](http://www.beckhoff.de/german/download/cx1000.htm).

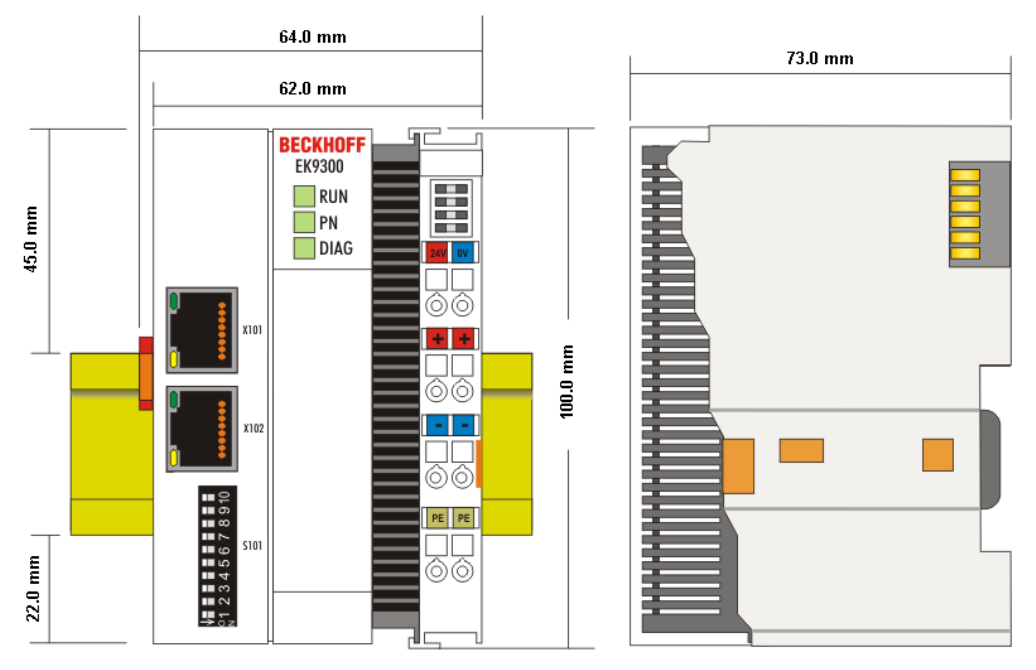

Abb. 7: EK9xxx - Abmessungen am Beispiel EK9300

### <span id="page-24-0"></span>**3.3.3 Tragschienenmontage - Buskoppler**

#### **Aufrasten auf die Tragschiene**

Der Buskoppler kann einfach auf die Tragschiene aufgerastet werden. Dazu wird der Block frontal auf die Tragschiene aufgesetzt und leicht angedrückt bis die rechte Seite eingerastet ist. Dies wird durch ein vernehmliches Klicken angezeigt. Mit einem Schraubendreher wird dann die Arretierung auf der linken Seite nach oben gedrückt wodurch sich die Arretierung dreht und ebenfall hörbar einrastet.

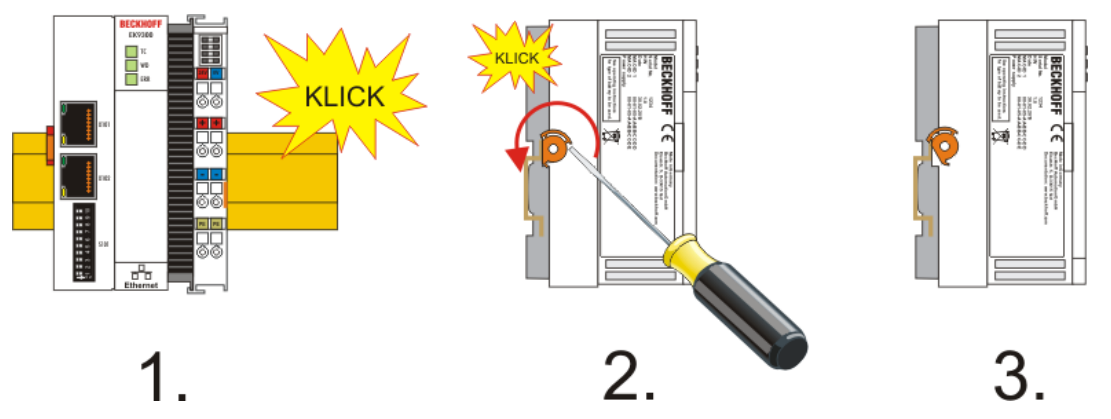

Abb. 8: EK9300 - Aufrasten auf die Tragschiene

### *HINWEIS*

#### **Beschädigungen vermeiden!**

Keine Gewalt oder zu großen Druck auf die Baugruppe ausüben!

#### **Einbaulagen**

Die Einbaulage des Buskopplers ist beliebig.

*HINWEIS*

#### **Einbaulagen von EtherCAT-Klemmen**

Beachten Sie die Einbaulage der eingesetzten EtherCAT Klemmen, nicht alle haben eine beliebige Einbaulage. Achten Sie auf die jeweiligen EtherCAT-Infrastrukturkomponenten und Installationshinweise.

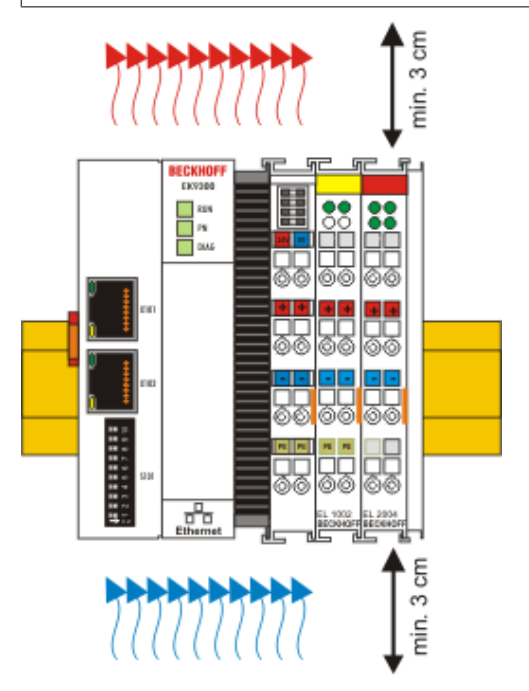

Abb. 9: Empfohlene Abstände bei Standard Einbaulage

### *HINWEIS*

#### **Zulässige Einbaulage und Mindestabstände einhalten!**

Wir empfehlen den Einbau in horizontaler Ausrichtung für eine optimale Durchlüftung, des Weiteren erübrigt sich bei dieser Einbaulage das Überprüfen ob Klemmen dabei sind, die nur horizontal verbaut werden dürfen.

Weitere Einbaulagen sind erlaubt aber werden nicht empfohlen.

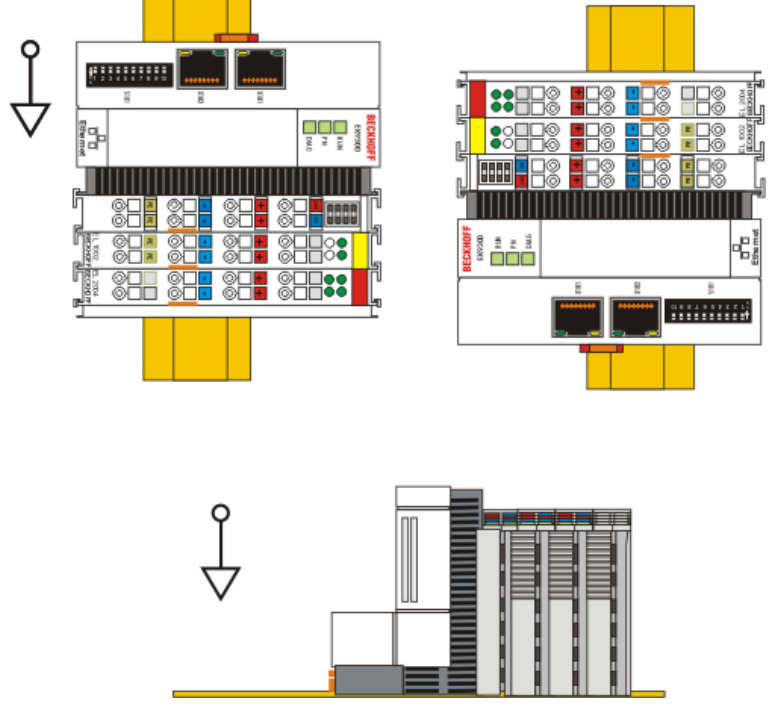

Abb. 10: Weitere Einbaulagen

## <span id="page-26-0"></span>**3.4 Verdrahtung**

### <span id="page-26-1"></span>**3.4.1 Spannungsversorgung**

Das Netzteil ist mit einer E/A-Schnittstelle ausgestattet, die den Anschluss der Beckhoff Busklemmen ermöglicht. Die Stromversorgung erfolgt über die oberen Federkraftklemmen mit der Bezeichnung "24 V" und "0 V".

Die Versorgungsspannung versorgt das EK-System und über den Klemmenbus die Busklemmen mit einer Spannung von 24  $V_{DC}$  (-15%/+20%). Die Spannungsfestigkeit des Netzteils beträgt 500 V. Da der Klemmenbus (E-Bus) nur Daten weiterleitet, ist für die Busklemmen eine weitere Spannungsversorgung notwendig. Dies erfolgt über die Powerkontakte, die keine Verbindung zur Spannungsversorgung besitzen.

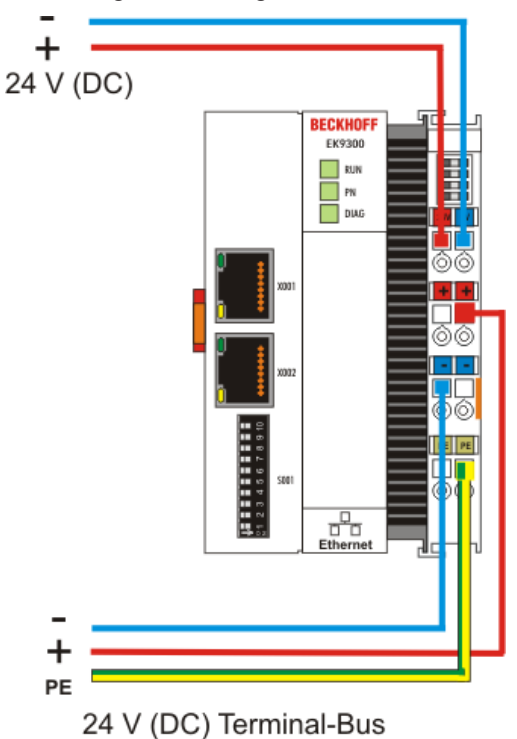

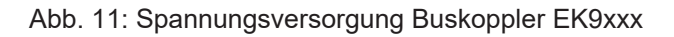

#### **Anforderungen an das 24 V Netzteil**

Um in allen Fällen den Betrieb des Buskopplers und des Klemmenstrangs zu gewährleisten, muss das Netzteil 2,0 A bei 24 V liefern.

#### **LED**

Bei ordnungsgemäßem Anschluss des Netzteils und eingeschalteter Spannungsversorgung leuchten die beiden oberen LEDs im Klemmenprisma grün auf. Die linke LED (Us) zeigt die Versorgung der CPU an. Die rechte LED (Up) zeigt die Versorgung der Klemmen an. Die weiteren LEDs beschreiben den Status des Klemmenbusses. Die detaillierte Beschreibung der LEDs ist in dem Kapitel Fehleranalyse der LEDs beschrieben.

#### **PE-Powerkontakte**

*HINWEIS*

#### **Powerkontakt "PE"**

Der Powerkontakt "PE" darf nicht für andere Potenziale verwendet werden.

### <span id="page-27-0"></span>**3.4.2 Ethernet**

### **3.4.2.1 Ethernet-Anschlüsse**

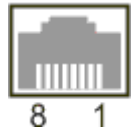

Abb. 12: RJ45-Schnittstelle

### **Belegung der RJ45-Schnittstelle, Port (switched)**

EK9xxx: X001 / X002

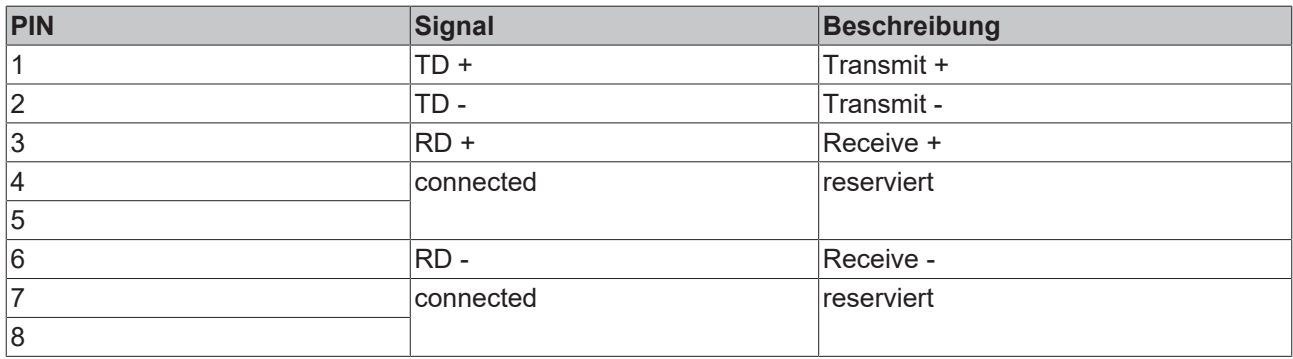

### **3.4.2.2 Ethernet-Kabel**

#### **Übertragungsstandards**

#### **10Base5**

Das Übertragungsmedium für 10Base5 ist ein dickes Koaxialkabel (Yellow Cable) mit einer max. Übertragungsgeschwindigkeit von 10 MBit/s und einer Linien-Topologie mit Abzweigen (Drops), an die jeweils ein Teilnehmer angeschlossen wird. Da hier alle Teilnehmer an einem gemeinsamen Übertragungsmedium angeschlossen sind, kommt es bei 10Base5 zwangsläufig häufig zu Kollisionen.

#### **10Base2**

10Base2 (Cheaper net) ist eine Weiterentwicklung von 10Base5 und hat den Vorteil dass dieses Koaxialkabel billiger und durch eine höhere Flexibilität einfacher zu verlegen ist. Es können mehrere Geräte an eine 10Base2-Leitung angeschlossen werden. Häufig werden die Abzweige eines 10Base5-Backbones als 10Base2 ausgeführt.

#### **10BaseT**

Beschreibt ein Twisted-Pair-Kabel für 10 MBit/s. Hierbei wird das Netz sternförmig aufgebaut, so dass nun nicht mehr jeder Teilnehmer am gleichem Medium hängt. Dadurch führt ein Kabelbruch nicht mehr zum Ausfall des gesamten Netzes. Durch den Einsatz von Switches als Sternkoppler können Kollisionen vermindert oder bei Voll-Duplex Verbindungen auch vollständig vermieden werden.

#### **100BaseT**

Twisted-Pair-Kabel für 100 MBit/s. Für die höhere Datengeschwindigkeit ist eine bessere Kabelqualität und die Verwendung entsprechender Hubs oder Switches erforderlich.

#### **10BaseF**

Der Standard 10BaseF beschreibt mehrere Lichtwellenleiter-Varianten.

#### **Kurzbezeichnung der Kabeltypen für 10BaseT und 100BaseT**

Twisted-Pair Kupferkabel für sternförmige Topologie, wobei der Abstand zwischen zwei Geräten 100 Meter nicht überschreiten darf.

#### **UTP**

Unshielded Twisted-Pair (nicht abgeschirmte, verdrillte Leitung) Dieser Kabeltyp gehört zur Kategorie 3 und ist für industrielle Umgebungen nicht empfehlenswert.

#### **S/UTP**

Screened/Unshielded Twisted-Pair (mit Kupfergeflecht abgeschirmte, verdrillte Leitung) Besitzen einen Gesamtschirm aus einem Kupfergeflecht zur Reduktion der äußeren Störeinflüsse. Dieses Kabel wird zum Einsatz mit dem Buskopplern empfohlen.

#### **FTP**

Foilesshielded Twisted-Pair (mit Alufolie abgeschirmte, verdrillte Leitung) Dieses Kabel hat einen alukaschierten Kunststoff-Folie-Gesamtschirm.

#### **S/FTP**

Screened/Foilesshielded Twisted-Pair (mit Kupfergeflecht und Alufolie abgeschirmte, verdrillte Leitung) Besitzt einen alukaschierten Gesamtschirm mit einem darüber liegenden Kupfergeflecht. Solche Kabel können eine Störleistungsunterdrückung bis zu 70 dB erreichen.

#### **STP**

Shielded Twisted-Pair (abgeschirmte, verdrillte Leitung) Beschreibt ein Kabel mit Gesamtschirm ohne weitere Angabe der Art der Schirmung.

#### **S/STP**

Screened/Shielded Twisted-Pair (einzeln abgeschirmte, verdrillte Leitung) Eine solche Bezeichnung kennzeichnet ein Kabel mit einer Abschirmung für jedes Leitungspaar sowie einen Gesamtschirm.

#### **ITP**

Industrial Twisted-Pair Ist von Aufbau dem S/STP ähnlich, besitzt allerdings im Gegensatz zum S/STP nur 2 Leitungspaare.

# **BECKHOFF**

### **3.4.2.3 EK9500 Topologiebeispiel**

#### **EK9500**

Der Aufbau der EK9500 kann in einer Linie erfolgen, hierbei sollten folgende Punkte eingehalten werden:

- Maximal 20 Koppler hintereinander
- Es sollten keine Switches in der Linie verwendet werden

Ethernet/IP

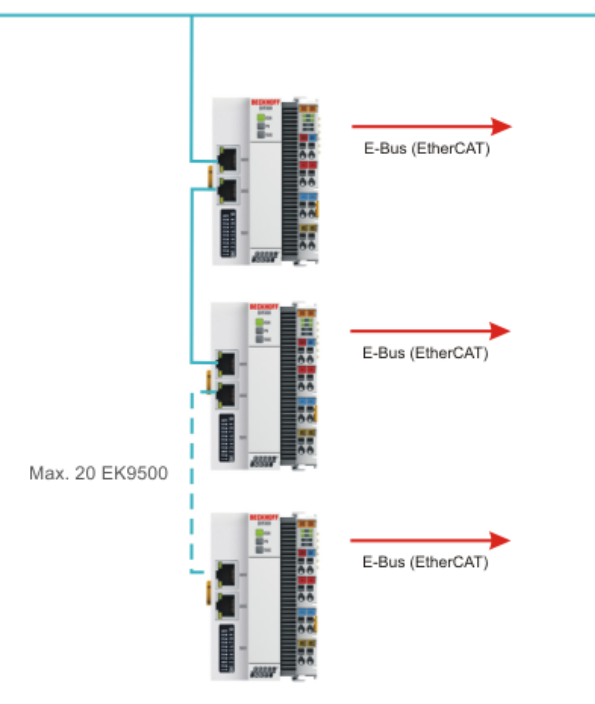

Abb. 13: Ethernet/IP Topologie

# <span id="page-31-0"></span>**4 Parametrierung und Inbetriebnahme**

## <span id="page-31-1"></span>**4.1 Weitere Schnittstellen**

Unter der Klappe des EK9xx0 befinden sich zusätzliche Schnittstellen.

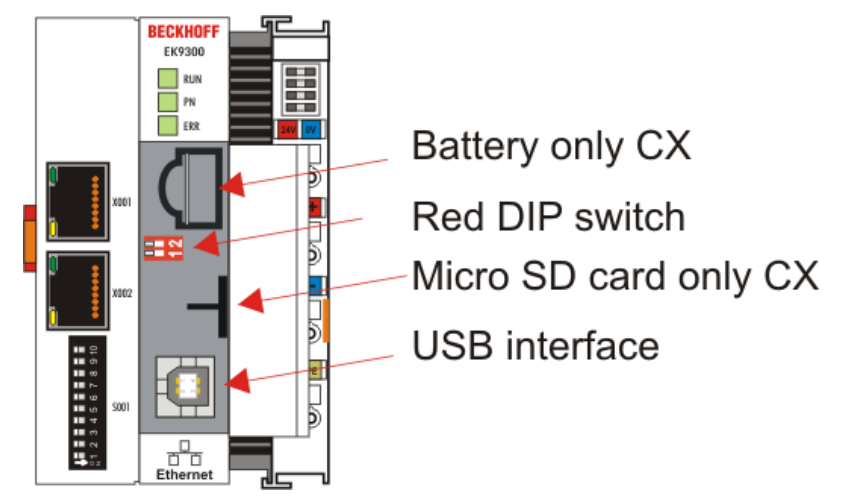

Abb. 14: Zusätzliche Schnittstellen der EK9xx0

#### **Batterie**

Für den EK9xx0 wird keine Batterie benötigt, daher ist diese Option nicht enthalten.

#### **Roter DIP-Schalter**

#### Default Einstellung ist OFF/OFF.

Um zum Beispiel ein neue Firmware über USB auf den EK zu spielen, muss vor dem Einschalten der erste DIP Schalter auf "1" gestellt werden. Leuchtet die RUN LED blau, kann man den EK mit einem USB-Kabel mit dem PC verbinden. Der PC findet dann den internen Flash als Speichermedium. Das Speichermedium darf nicht formatiert werden!

#### **Micro SD-Karte**

Alternativ kann auch die Firmware auf eine SD-Karte gespielt werden. Ist eine SD-Karte im Slot vorhanden wird immer von dieser gebootet. Dies kann man zum Beispiel nutzen, um eine Firmware zu testen bevor man diese auf den internen Flash des EKs kopiert.

#### **USB Interface**

Das USB Interface kann nur genutzt werden, wenn der "rote" DIP-Schalter entsprechend gesetzt wurde. Siehe "Roter DIP-Schalter".

## <span id="page-32-0"></span>**4.2 Einstellung der IP-Adresse**

Die IP-Adresse oder der Modus (z.B. DHCP) kann mit dem DIP-Schalter eingestellt werden. Darüber hinaus steht für die Konfiguration eine HTML-Seite zur Verfügung.

### <span id="page-32-1"></span>**4.3 DIP-Schalter**

#### **Zehn-poliger DIP-Schalter S001**

Der DIP-Schalter hat folgende Bedeutung für die Ethernet Schnittstellen X001 und X002 die geschaltet sind:

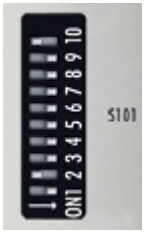

Abb. 15: DIP-Schalter S001: links off "0", rechts on "1"

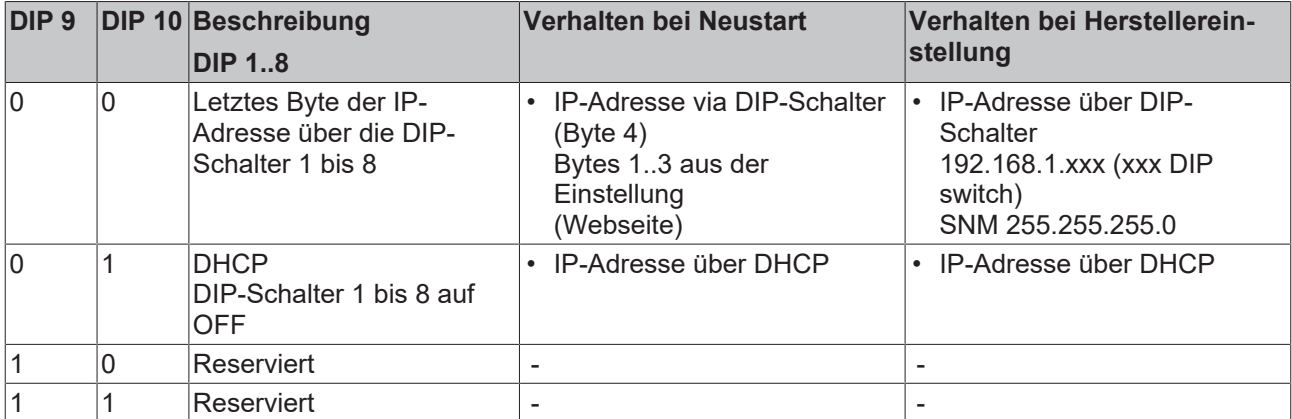

#### **Zwei-poliger DIP-Schalter**

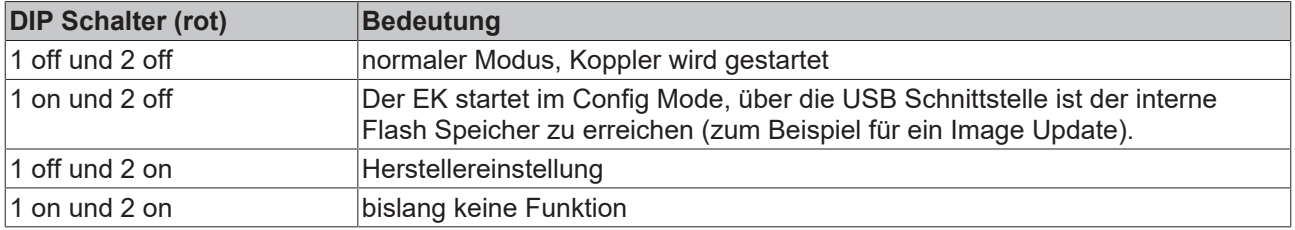

# <span id="page-33-0"></span>**5 Konfiguration**

### <span id="page-33-1"></span>**5.1 Konfiguration über die HTML-Seiten des Buskopplers**

Für die Konfiguration steht eine HTML-Seite zur Verfügung. Diese kann über die IP-Adresse/Konfiguration erreicht werden (z. B. 192.168.1.3/Config). Wir empfehlen die Verwendung von Chrome oder Firefox als Browser.

Wenn DHCP verwendet wird, geben Sie anstelle der IP-Adresse den Namen des Buskopplers ein. Der Standardname des Buskopplers beginnt mit der Zeichenkette "EK-", gefolgt von den letzten 3 Bytes seiner MAC-Adresse (MAC-ID). Die MAC-Adresse finden Sie auf dem Aufkleber auf der linken Seite des Buskopplers.

Beispiel: Die MAC-Adresse lautet 00-01-05-02-03-04. Der daraus resultierende Standardname lautet "EK-020304". Geben Sie nun in Ihrem Browser "EK-020304/Config" ein. Der Anmeldename ist "guest", das Standardpasswort ist "1" (ohne Anführungszeichen).

Die Firmware- und Hardwareversionen sowie die Seriennummer können auf der Informationsdiagnoseseite abgelesen werden. Die Diagnosehistorie kann bei Problemen ausgelesen werden. Die Diagnosehistorie wird nicht gespeichert und bei einem Neustart gelöscht.

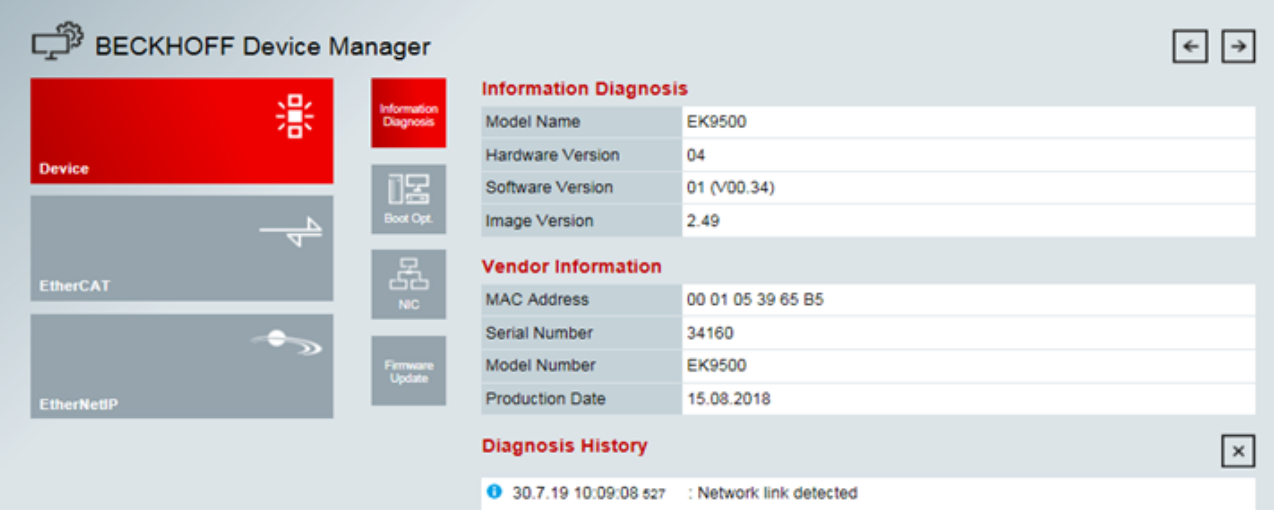

Abb. 16: Konfiguration über HTML-Seiten - Informationen zur Diagnoseseite

#### **Boot Opt**

Mit dem Boot-Opt können Sie die Fernanzeige aktivieren/deaktivieren. Sie können auch die Werkseinstellungen wiederherstellen und einen manuellen Neustart des Gerätes durchführen.

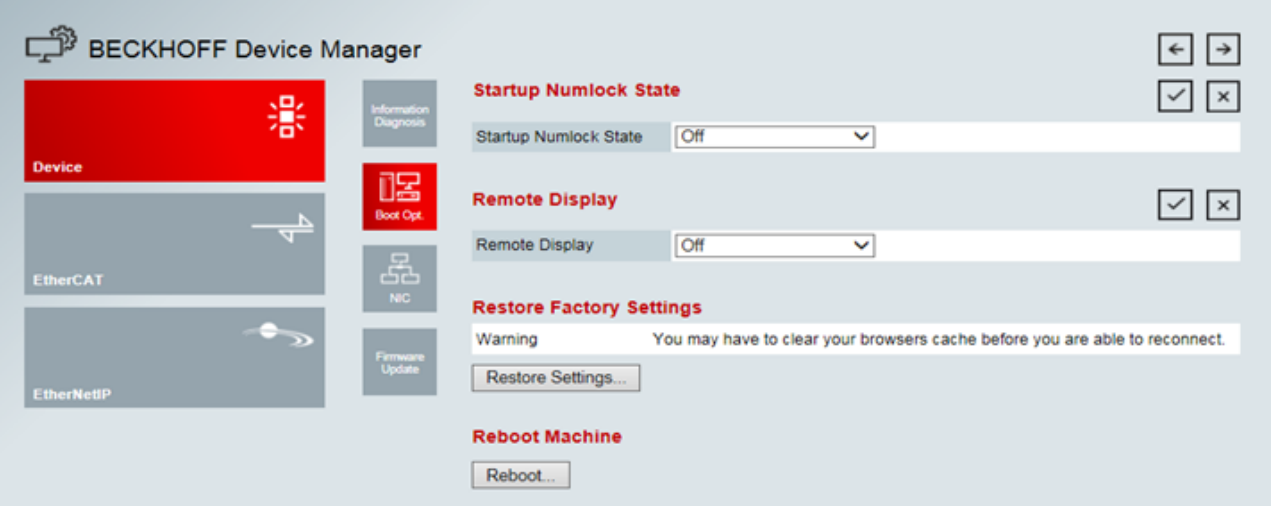

Abb. 17: Konfiguration über HTML-Seiten - Boot Options

#### **Netzwerk-Schnittstelle**

Über die Netzwerkschnittstelle können Sie die IP-Adresse einstellen. Bitte beachten Sie, dass der DIP-Schalter des EK9500 Vorrang hat und seine Einstellung unabhängig davon gilt, was Sie im Dialog eingestellt haben.

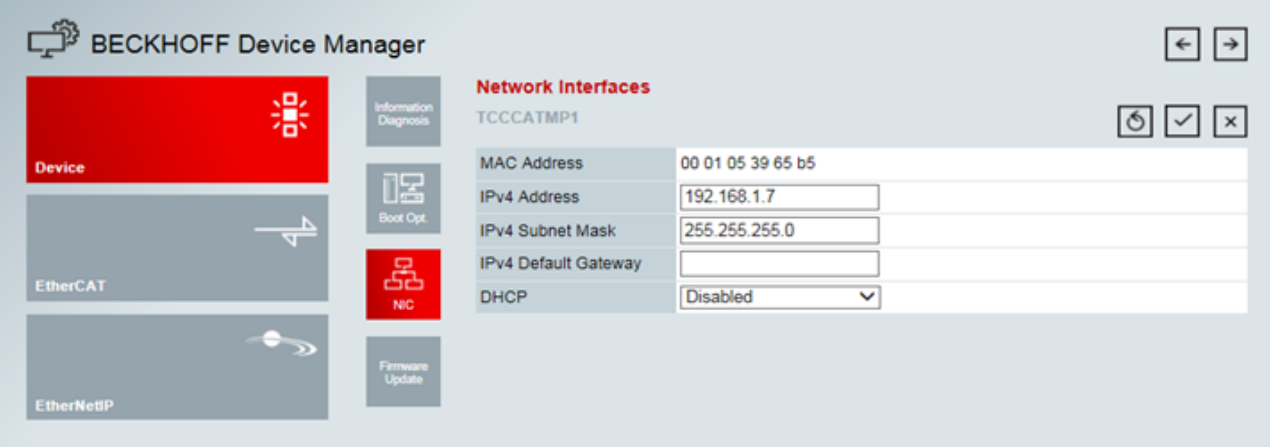

Abb. 18: Konfiguration über HTML-Seiten – Netzwerkschnittstelle

#### **Beispiel**

DIP-Schalter DIP 1 = ein; DIP 2...10 aus, Einstellung im Dialog 10.1.2.3 -> originale IP-Adresse = 10.1.2.1 (der DIP-Schalter überschreibt das letzte Byte der IP-Adresse).

Setzen Sie die gewünschte IP-Adresse und klicken Sie dann auf das Häkchen.

Hinweis: Die alte IP-Adresse wird im Dialogfeld wieder angezeigt, da sie noch die gültige Adresse ist.

Nach der Änderung der IP-Adresse ist ein Software-Neustart erforderlich. Gehen Sie dazu auf "Boot Opt." und klicken Sie auf "Reboot".

Mit der Einstellung des DIP-Schalters ist

- DIP 1 bis DIP 8 = eingeschaltet und
- $\cdot$  DIP 9 und DIP 10 = aus

alle 4 Bytes der IP-Adresse werden aus dem Dialogfeld übernommen.

Î.

#### **Firmware-Aktualisierung**

Wird zurzeit nicht verwendet.

## <span id="page-35-0"></span>**5.2 Konfiguration EtherCAT**

EtherCAT-Klemmen können über die HTML-Seite Beckhoff Device Manager konfiguriert und parametriert werden.

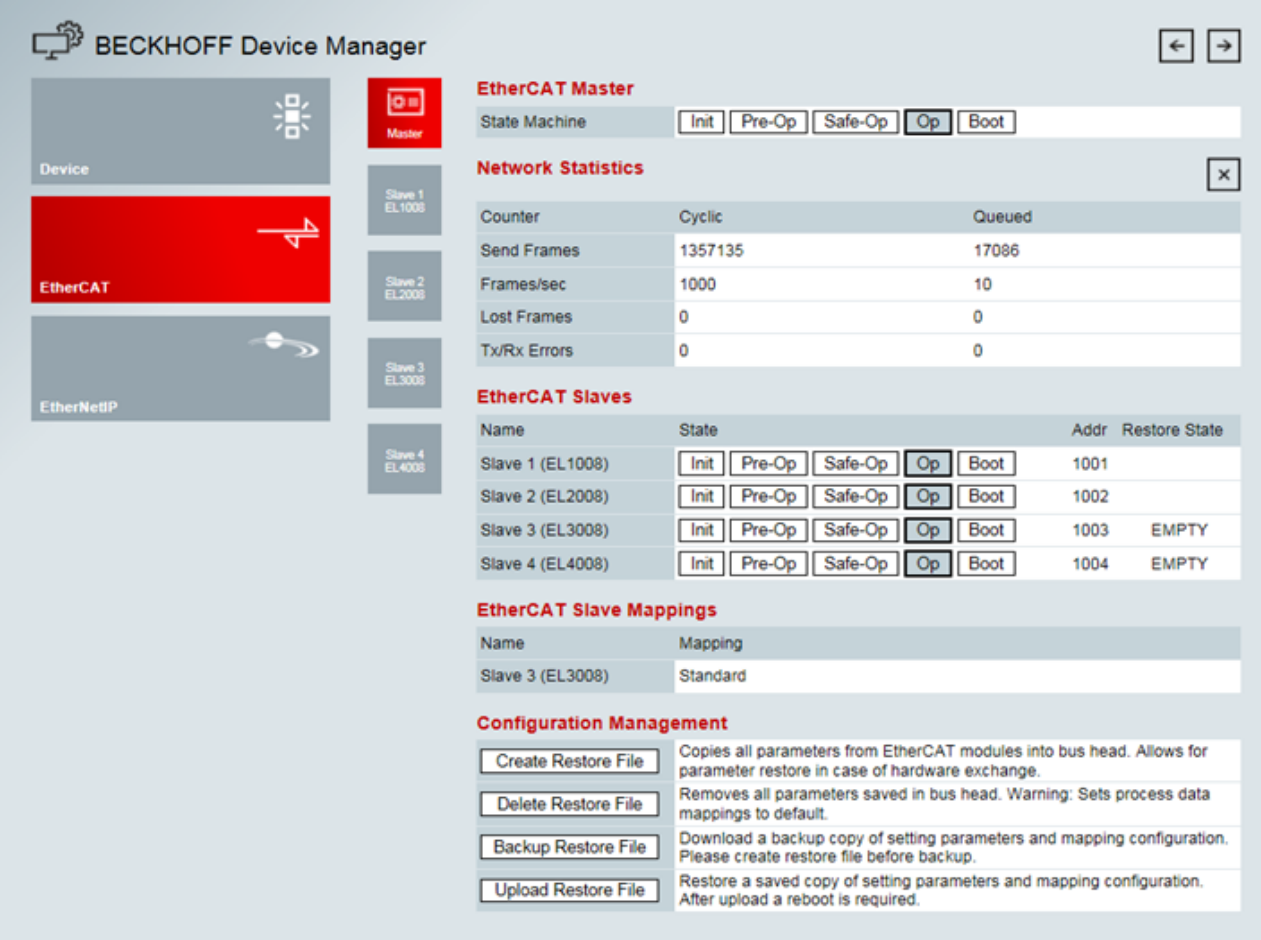

Abb. 19: Konfiguration über HTML-Seiten - EtherCAT-Konfiguration

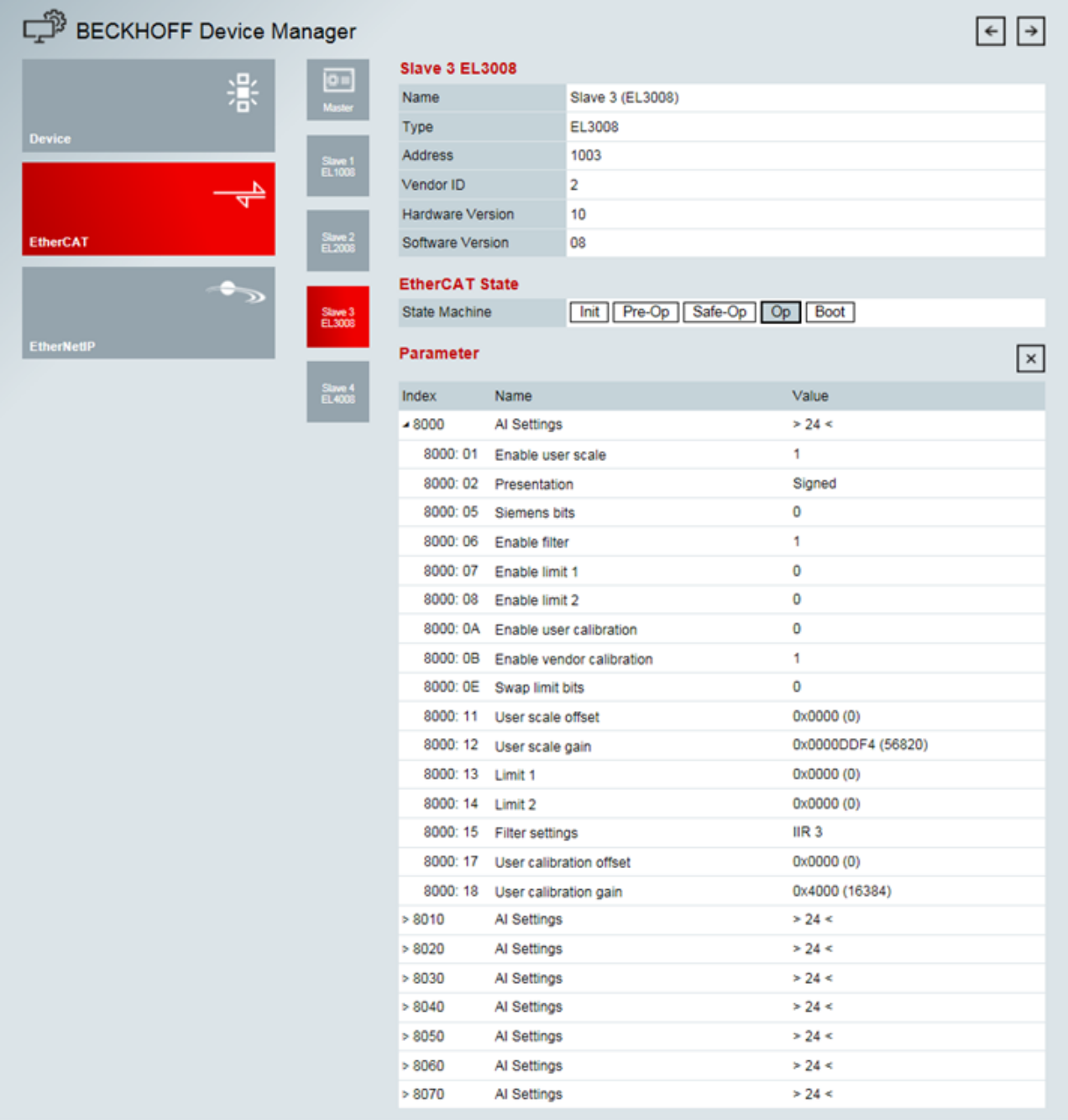

Abb. 20: Konfiguration über HTML-Seiten - Parametrierung der EtherCAT-Klemmen

#### **EtherCAT-Master**

Hier wird der aktuelle Zustand des EtherCAT-Masters auf dem EK-Koppler angezeigt. Er sollte sich in der Regel im OP-Zustand befinden.

#### **Netzwerkstatistiken**

Hier werden die EtherCAT-Statistiken ausgegeben.

#### **EtherCAT-Slaves**

Anzeige der EtherCAT-Slaves und ihrer Zustände. Der Wiederherstellungszustand zeigt an, ob eine Wiederherstellungsdatei für die Klemmen erstellt wurde.

#### **Datei wiederherstellen**

Die Wiederherstellungsdatei wird benötigt, um die EtherCAT-Klemmen wieder parametrieren zu können. Werden EtherCAT-Klemmen ausgetauscht und parametriert, gehen diese Informationen in der Regel beim Austausch der EtherCAT-Klemme verloren. Die Wiederherstellungsdatei lädt die Parameter beim Start des Kopplers auf die neue Klemme. Die Wiederherstellungsdatei muss erstellt werden, wenn Sie die Standardzuordnung der Klemmen ändern möchten.

- EMPTY

Bedeutet, dass es keine Wiederherstellungsdatei für die Klemme gibt.

- VALID

Eine gültige Wiederherstellungsdatei wurde erstellt.

- MAPPING

Die Klemmenzuordnung wurde geändert, aber noch nicht in einer Wiederherstellungsdatei gespeichert.

#### **EtherCAT Slaves Mappings**

In einigen EtherCAT-Klemmen kann das Prozessabbild geändert werden; es muss im EtherCAT-Master gespeichert sein.

Unter "EtherCAT Slaves Mapping" werden die änderbaren Klemmen angezeigt; das entsprechende Mapping muss eingestellt und in der Restore-Datei gespeichert sein. Anschließend wird der Koppler neu gestartet, damit er das Mapping aktivieren kann

(Achtung: Das Prozessabbild wird dadurch verändert!).

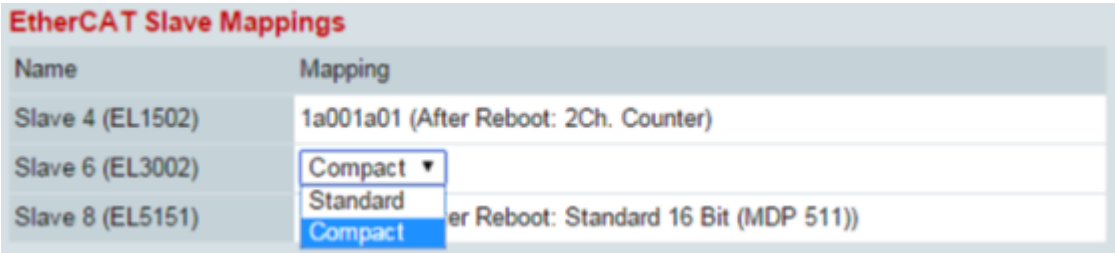

Abb. 21: Konfiguration über HTML-Seiten - EtherCAT-Slave-Mappings

#### **Parametrierung der EtherCAT-Klemmen**

Um eine EtherCAT-Klemme zu parametrieren, wählen Sie die gewünschte Klemme aus. Die Objekte werden dann angezeigt und können bei Bedarf bearbeitet werden. Die Einstellungen werden dann in der Klemme gespeichert. Beachten Sie, dass alle Änderungen verloren gehen, wenn die Klemme ausgetauscht wird. Verwenden Sie in diesem Fall die Wiederherstellungsdatei, die Ihre Änderungen enthält.

#### **Wiederherstellungsdatei überschreibt EtherNet/IP-Änderungen**

Bei Verwendung der Wiederherstellungsdatei werden die Objektparameter beim Starten des Kopplers immer in die Klemme geladen. Dadurch werden Änderungen, die Sie über die Webseite vorgenommen haben, überschrieben.

 $\boxed{\leftarrow}$   $\boxed{\rightarrow}$ 

 $\boldsymbol{\times}$ 

 $\boxed{\times}$ 

 $\vert x \vert$ 

# <span id="page-38-0"></span>**5.3 Ethernet/IP Konfiguration**

EtherNet/IP Slave:

#### BECKHOFF Device Manager EtherNetIP Adapter (Slave) - Device Info ProductName **EK9500** Device Type Communications Adapter (12) Devic Vendor ID Beckhoff Automation GmbH & Co.KG (108) Product Code 9500 Revison 1.34 Serial Number 34160 Mac Address 00:01:05:39:65:B5  $\bullet$ 192.168.1.7 Ip Address Subnet Mask 255.255.255.0 EtherNettl Gateway Address 0.0.0.0 EtherNetIP Adapter (Slave) - Settings Fallback Settings Error Confirmation Mode User Confirmation EBus Fallback Mode Set to Zero FBus Fallback Mode Set to Zero IpStack Settings **TCP Timeout** 30 Unicast TTL 128 Unicast UDP Checksum Enabled Multicast TTL 1 Multicast UDP Checksum Enabled **Ethernet Statistics** Counter Frames Errors Ethernet Rx Frames  $13$  $\ddot{\mathbf{0}}$ 10  $\ddot{\mathbf{a}}$ **Ethernet Tx Frames IPStack Statistics** Diagosis Value Ip Frames Send 0/0 Recv 0/0 Arp Request Send 0/0 Recv 7/0 Arp Reply Send 6/0 Recv 6/0 Echo Request Send 0/0 Recv 4/0 Echo Reply Send 4/0 Recv 0/0 Link Status changed  $\overline{2}$ Frame Alloc Fails ١o Arp Timeout Frames o **Dropped Frames** 3 **Electronic Data Sheet** Create EDS File Create generic description. (valid for all configurations) ı

Abb. 22: Konfiguration über HTML-Seiten - EtherNet/IP-Konfiguration

#### **EtherNet/IP-Gerät (Slave) - Geräteinformation**

Alle Parameter sind "nur lesbar" und dienen zu Diagnosezwecken.

Create UDTs for Input- and Outputdata (only for RSLogix Import).

Create L5X File

#### **EtherNet/IP-Adapter (Slave) - Einstellungen**

#### *- Fehlerbestätigungsmodus*

Wählen Sie Benutzerbestätigung oder Automatische Bestätigung. Standardeinstellung: Benutzerbestätigung

*- Ebus Fallback-Modus*

Wie reagiert der Koppler auf eine EtherCAT-Unterbrechung? Set to Zero, Freeze, Stop Ebus. Standardeinstellung: Set to Zero

#### *- FBus-Fallback-Modus*

Wie reagiert der Koppler bei einem Ausfall des FBus? Set to Zero, Freeze, Stop Ebus. Standardeinstellung: Set to Zero

#### *- TCP Timeout*

Maximal zulässige Zeit für die Ethernet-Verbindung. Standardeinstellung 30 Sekunden

#### *- Unicast TTL (Time To Live)*

Wird verwendet, um festzustellen, ob ein Ethernet/IP-Frame zu lange im Netzwerk war und verworfen werden sollte. Standardeinstellung 128 Sekunden

#### *- Unicast UDP Checksum*

Aktivieren/Deaktivieren der UDP-Prüfsumme - Unicast (Frames, die an ein einzelnes Ziel gesendet werden). Die Checksum ist eine Zahl, die die Summe der übertragenen Daten darstellt, die für die Fehlerprüfung verwendet werden.

#### *- Multicast TTL (Time to Live)*

Wird verwendet, um festzustellen, ob ein Ethernet/IP-Frame zu lange im Netzwerk war und verworfen werden sollte. Standardeinstellung 1 Sekunde

#### *- Multicast UDP Checksum*

Aktivieren/Deaktivieren der UDP-Prüfsumme - Multicast (Kopien von Frames, die an mehrere Ziele gesendet werden). Die Checksum ist eine Zahl, die die Summe der übertragenen Daten darstellt, die für die Fehlerprüfung verwendet werden.

#### **Ethernet-Statistik**

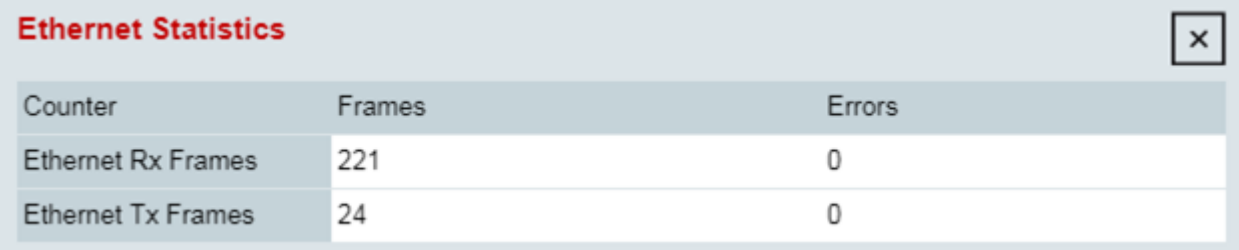

Abb. 23: Ethernet-Statistik

Ethernet Rx Frames: Empfangene Frames

Ethernet Tx Frames: Übertragene Frames

#### **IP-Stack-Statistik**

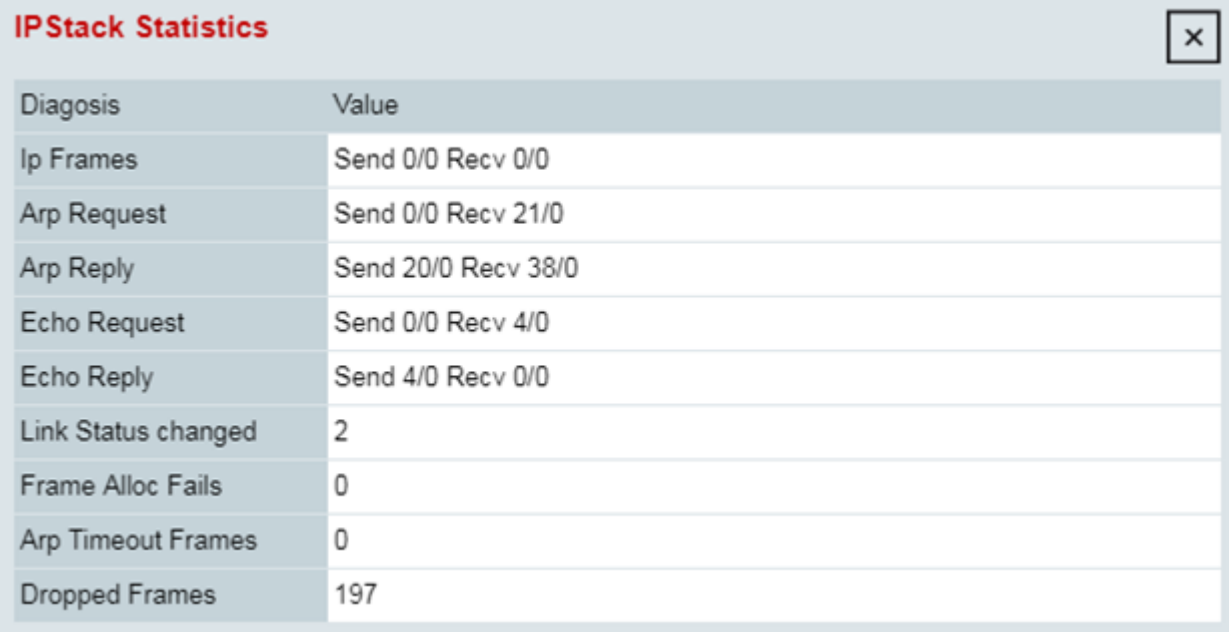

Abb. 24: IP-Stack-Statistik

- Ip Frames: Ein Teil der Daten, die über eine Datenverbindung gesendet werden.
- Arp Request: Eine Anforderung des Hosts, der eine physikalische Adresse in einem TCP/IP-Netzwerk beziehen möchte.
- Arp Reply: Eine Unicast-Antwort auf eine Broadcast-Anfrage
- Echo Request: An einen Zielhost gesendete Pakete, die auf eine Antwort warten.
- Echo Reply: Pakete, die von einem Zielhost gesendet wurden und die besagen, dass er die Echoanforderung empfangen hat.
- Link Status changed: Zeigt an, wie oft sich der Zustand der physischen Verbindung geändert hat.
- Frame Alloc Fails: Zeigt die Anzahl der Frame Allocation Fails an.
- Arp Timeout Frames: Die Anzahl der gesendeten und nicht empfangenen Frames in der Zeit zurück.
- Dropped Frames: Zeigt die Anzahl der verlorenen Frames an.

#### **Elektronisches Datenblatt**

- EDS-Datei erstellen: Erstellen Sie ein elektronisches Datenblatt zur Verwendung mit einem EIP-Master.
- L5X-Datei erstellen: UDTs für Ein- und Ausgabedaten erstellen (nur für den Import mit RSLogix 5000)

# <span id="page-41-0"></span>**5.4 EtherNet/IP Mapping**

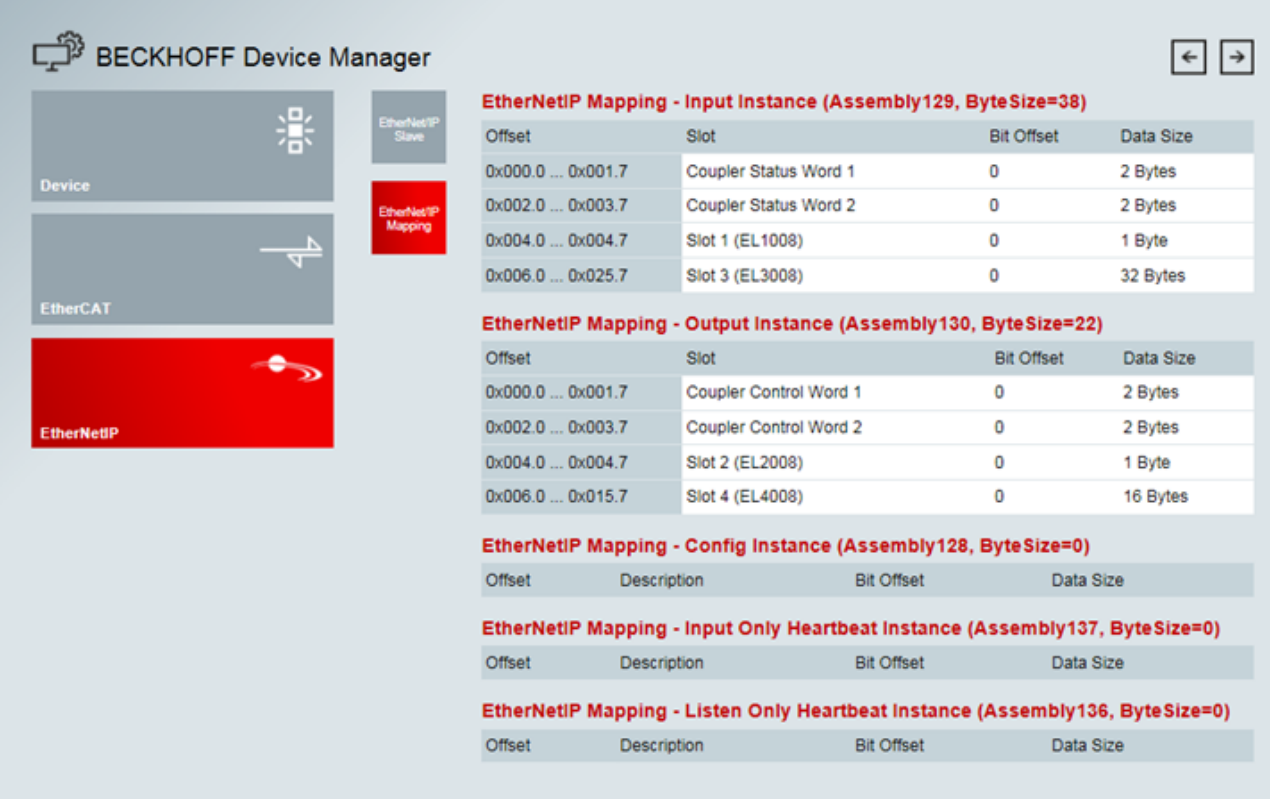

Abb. 25: EtherNet/IP Mapping

Konfigurationsinstanz: 128

Eingabeinstanz: 129

Ausgabeinstanz: 130

Die Bytegröße bezieht sich auf die Größe des Prozessabbildes (Konfiguration der Ein- und Ausgangsdaten).

## <span id="page-42-0"></span>**5.5 EK9500 Konfiguration EtherCAT**

Der EK9500 ist ein EtherCAT-Master mit automatischer Konfiguration, d.h. alle EtherCAT-Klemmen müssen beim Einschalten des Systems immer vorhanden sein. Da der Hochlauf des EK9500 in der Regel deutlich länger dauert als die Inbetriebnahme der EtherCAT-Slave-Geräte, können diese mit dem gleichen Netzteil betrieben werden. Bei dezentralen EtherCAT-Slaves ist darauf zu achten, dass sie früher oder zeitgleich mit der Versorgungsspannung eingeschaltet werden.

#### **EtherCAT-Teilnehmer während der Laufzeit ein- bzw. ausschalten**

Sollten ein oder mehrere EtherCAT-Geräte während der Betriebsphase ausfallen, wird eine Fehlerreaktion erzeugt. Die Eingangsdaten aller EtherCAT-Geräte sind dann ungültig und die Ausgangsdaten werden nicht mehr akzeptiert. Dies gilt auch für die Geräte, die noch am EK9500 in Betrieb sind. Wenn Sie die Möglichkeit nutzen möchten, Geräte während der Laufzeit ein- oder auszuschalten, muss eine weitere "Sync Unit" konfiguriert werden. Dies ist mit einem EK9500 nicht möglich. Verwenden Sie in diesem Fall einen CX8090.

#### **EtherCAT Topologie**

Alle EtherCAT-Geräte müssen in der Reihenfolge eingetragen werden, in der sie sich auf dem EK9500 und damit auf dem EtherCAT-Master abbilden. EtherCAT-Geräte werden automatisch angesprochen. Bis auf wenige Ausnahmen sind alle EtherCAT-Busklemmen mit einem EtherCAT-ASIC ausgestattet. EtherCAT-Klemmen ohne ASIC sind z.B. die EL9400, EL9070 und andere EL9xxx. Diese EtherCAT-Klemmen können Sie anhand der technischen Daten "Nachricht an den E-Bus" identifizieren. Wenn es hier ein "-" gibt, muss diese Klemme bei der Zuordnung nicht berücksichtigt werden.

EtherCAT-Geräte werden in Richtung des EtherCAT-Telegramms eingetragen.

#### **Beispielkonfiguration mit EtherCAT-Koppler EK1100**

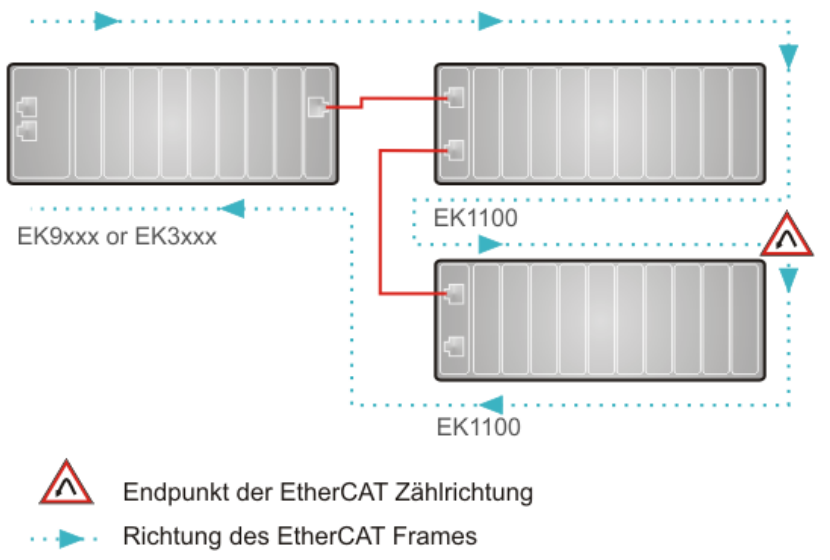

Kabel

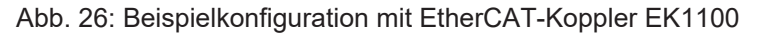

#### **Beispielkonfiguration mit EtherCAT-Boxen EPxxxx**

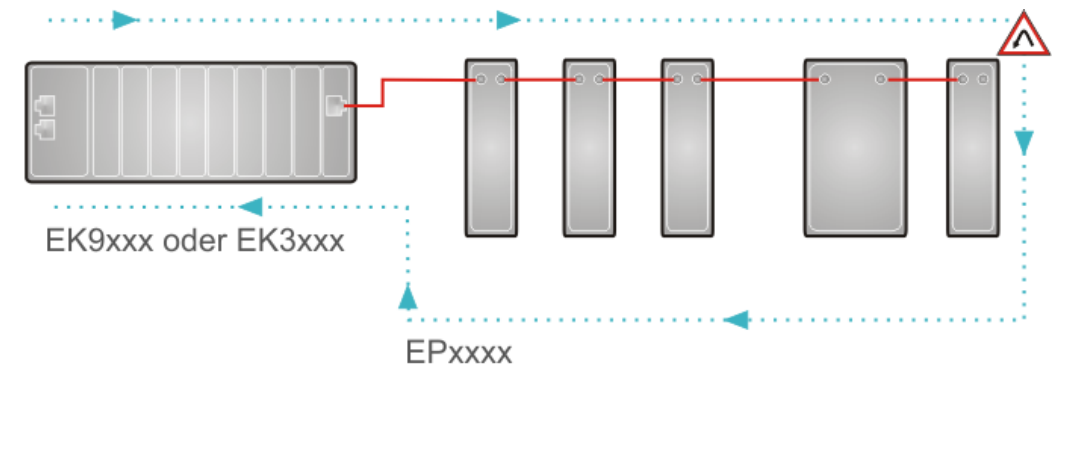

Endpunkt der EtherCAT Zählrichtung Richtung des EtherCAT Frames Kabel

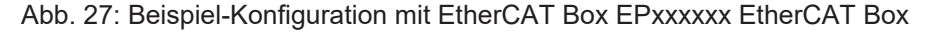

#### **Beispielkonfiguration mit EK1122 2-Port-EtherCAT - Abzweig**

Bei Verwendung eines EK1122 ist die Zählrichtung zu beachten.

Wenn EtherCAT-Abzweig 1 auf dem EK1122 angeschlossen ist, dann wird der EtherCAT-Frame zuerst hierher weitergeleitet (1); wenn Abzweig 1 nicht angeschlossen ist, wird der Frame auf Abzweig 2 gesendet (2), erst danach wird die Sequenz mit dem E-Bus auf der rechten Seite (3) fortgesetzt.

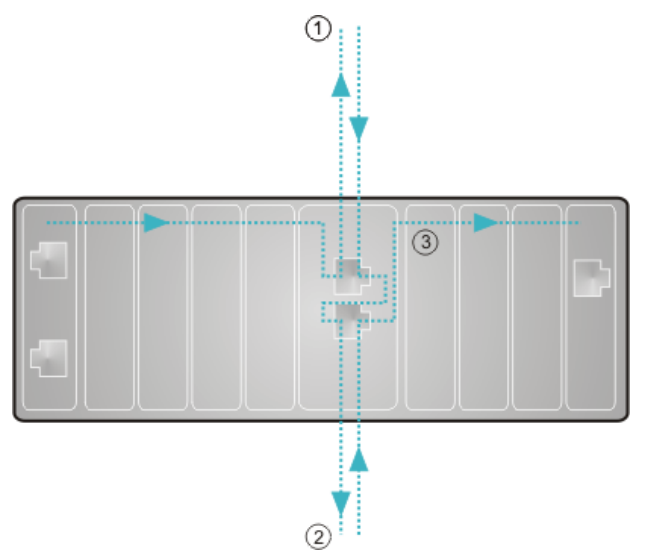

Abb. 28: Beispielkonfiguration mit EK1122 2-Port-EtherCAT - Abzweig

Wird keiner der beiden Abzweige verwendet, werden sozusagen die Abzweigstellen 1 und 2 gebrückt und der EtherCAT-Frame geht direkt auf den E-Bus auf der rechten Seite.

#### **Beispiel-Konfiguration mit EP1122 (2-Port-EtherCAT-Abzweig in Schutzart IP65)**

Bei Verwendung einer EP1122 ist die Zählrichtung zu beachten! Sie ist vergleichbar mit dem EK1122.

Wenn EtherCAT-Abzweig 1 an der EP1122 angeschlossen ist, dann wird der EtherCAT-Frame zuerst hierher weitergeleitet (1); wenn Abzweig 1 nicht angeschlossen ist, wird der Frame auf Abzweig 2 gesendet (2), erst danach wird die Sequenz mit dem EtherCAT-Anschluss auf der rechten Seite (3) fortgesetzt.

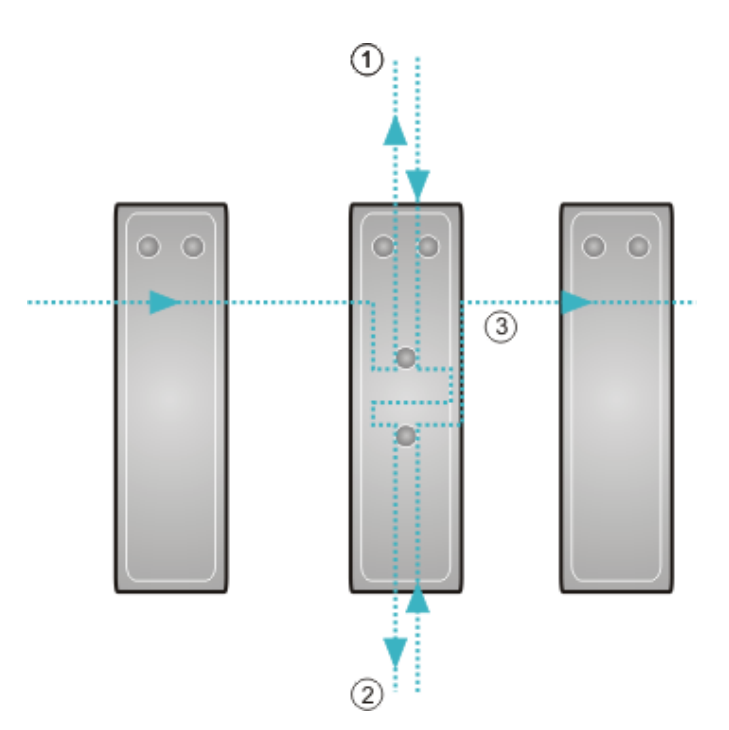

Abb. 29: Beispielkonfiguration mit EP1122 (2-Port-EtherCAT-Abzweig in Schutzart IP65)

Wird keiner der beiden Abzweige verwendet, werden die Abzweigstellen 1 und 2 gebrückt und der EtherCAT-Frame geht direkt zum EtherCAT-Anschluss auf der rechten Seite.

**Kein "Hot Swap" während des Betriebs**  $\bullet$ 

Sie können die EP1122 und EK1122 nicht mit einem EKxxxx für "Hot Swap" und auch nicht für das An- und Abschalten während des Betriebs verwenden. EP1122 und EK1122 sind nur für Topologieerweiterungen (Stern) auf einem EKxxxx geeignet.

٦

# <span id="page-45-0"></span>**6 Azyklische Kommunikation via CIA**

### <span id="page-45-1"></span>**6.1 EK9500-CoE-Datenzugriff über CIP**

CoE bedeutet "CAN over EtherCAT". Dieses Protokoll erlaubt den Zugriff auf alle Parameter eines EtherCAT-Teilnehmers. Das CoE-Datenmodell basiert auf den Grundlagen von CANopen und verwendet Index und Subindex um Parameter zu lesen oder zu beschreiben wenn diese es erlauben. Die Parameter eines EtherCAT-Slaves können in der Regel über den DeviceManager eingesehen und angepasst werden. In manchen Applikationen ist es aber notwendig, bestimmte Parameter zur Laufzeit zu verändern oder im laufenden Betrieb Optimierungen durchzuführen. Ab der Firmware-Version v1.23 besteht die Möglichkeit, CoE-Daten azyklisch über das CIP-Protokoll und ADS einzusehen und anzupassen.

#### **Voraussetzung:**

- Software-Version des EK9500, min. 02 (V00.40)
- Image Version des EK9500, min. 2.87

#### **Class/Instance/Attribute Festlegungen für CoE**

- 1. Klemmenposition  $\rightarrow$  Class Code (Class Code Range: 0x300-0x3FF, 0x400-0x4FF ist reserviert)
	- $\cdot$  0x300  $\rightarrow$  EK9500
	- $\cdot$  0x301  $\rightarrow$  1. Klemme
	- $\cdot$  0x302  $\rightarrow$  2. Klemme
	- …

 $\cdot$  0x3FF  $\rightarrow$  255.Klemme

- 2. CoE-Index  $\rightarrow$  CIP Object Instance
	- Index 0x1000 → "CoE over CIP" Object Instance 0x1000
	- Index 0x1008 → "CoE over CIP" Object Instance 0x1008
	- $^{\circ}$
	- Index 0x8000 → "CoE over CIP" Object Instance 0x8000
	- …
	- Index 0xFFFF → "CoE over CIP" Object Instance 0xFFFF
- 3. CoE-SubIndex  $\rightarrow$  CIP Object Instance Attribute

(offener und Herstellerspezifischer Bereich für Attribute: ids 0x100-0xCFF, max 3071)

- SubIndex 0 → Instance Attribute 0x100
- SubIndex 1 → Instance Attribute 0x101
- SubIndex 2 → Instance Attribute 0x102
- SubIndex 3 → Instance Attribute 0x103
- $^{\circ}$

◦ SubIndex 248 → Instance Attribute 0x1F8 Instance Attribute 0x000-0x0FF (reserviert) Instance Attribute 0x1F9-0xCFF (reserviert)

#### 4. CoE Service  $\rightarrow$  CIP Service

- OBJ Read → GetAttributeSingle
- OBJ Write → SetAttributeSingle

#### **Beispiele für CoE over CIP (EK9500+EL4134+EL3104+EL2004+EL2024+EL3061+EL6090)**

- 1. Device Name, EK9500
	- Index 0x1008, SubIndex 0x0 vom EK9500 an Slot 0  $\rightarrow$  Ergebnis: "EK9500" GetAttributeSingle (Class: 0x300, Intance: 0x1008, Attribute: 0x100)
- 2. Device Name, EL3104
	- $\degree$  Index 0x1008, SubIndex 0x0 von EL3104 an Slot 3  $\rightarrow$  Ergebnis: "EL3104-0000" GetAttributeSingle (Class: 0x302, Intance: 0x1008, Attribute: 0x100)
- 3. AO settings  $Ch.1 \rightarrow Offset$ 
	- Index 0x8010, SubIndex 0x11 von EL4134 an Slot 2
	- SetAttributeSingle (Class: 0x302, Intance: 0x8010, Attribute: 0x111)

◦ Index 0x8008, SubIndex 0x11 von EL6090 an Slot 7 GetAttributeSingle (Class: 0x307, Intance: 0x8008, Attribute: 0x111)

Der folgende Screenshot zeigt die Zuordnungen IP-Adresse, Class Code, Instance und Attribute am Funktionsbaustein [FB\\_GET\\_ATTRIBUTE\\_SINGLE](https://infosys.beckhoff.com/content/1031/tf6281_tc3_ethernetipscanner/4350126091.html) in TwinCAT 3. In diesem Beispiel wird das CoE-Objekt "8008:11 Row 1", welches der ersten Zeile der Displayklemme EL6090 entspricht, ausgelesen.

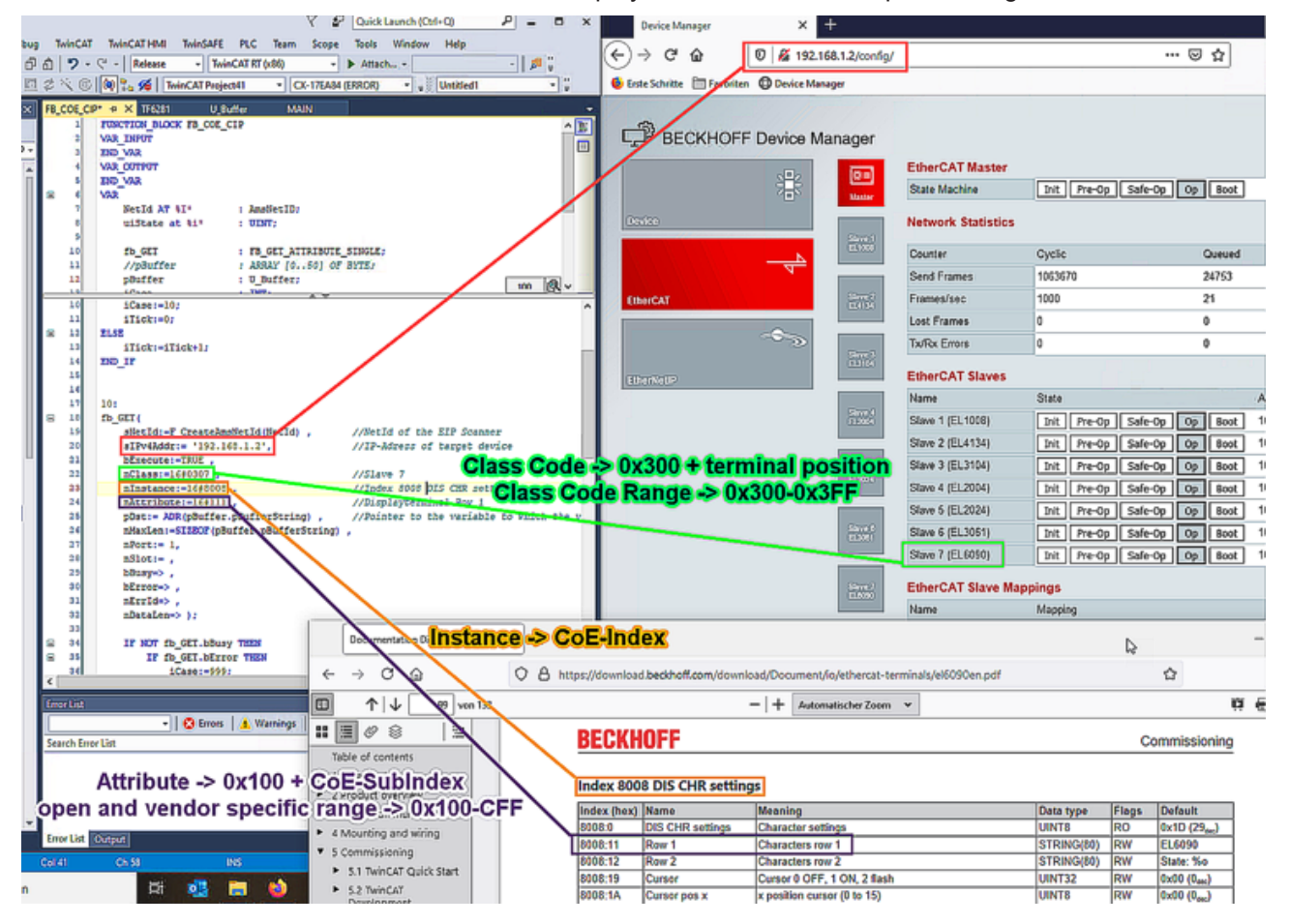

Abb. 30: Beispiel TwinCAT, 4. DIS CHR settings  $\rightarrow$  Row 1 (EL6090)

In dem Screenshot "Beispiel Allen Bradley (Studio5000), 4. DIS CHR settings → Row 1 (EL6090)" wird gezeigt, wie und wo die Zuordnungen "IP-Adresse, Class Code, Instance und Attribute" in der Steuerungssoftware "Studio5000" von Allen Bradley zu setzen sind.

<sup>4.</sup> DIS CHR settings  $\rightarrow$  Row 1

# **BECKHOFF**

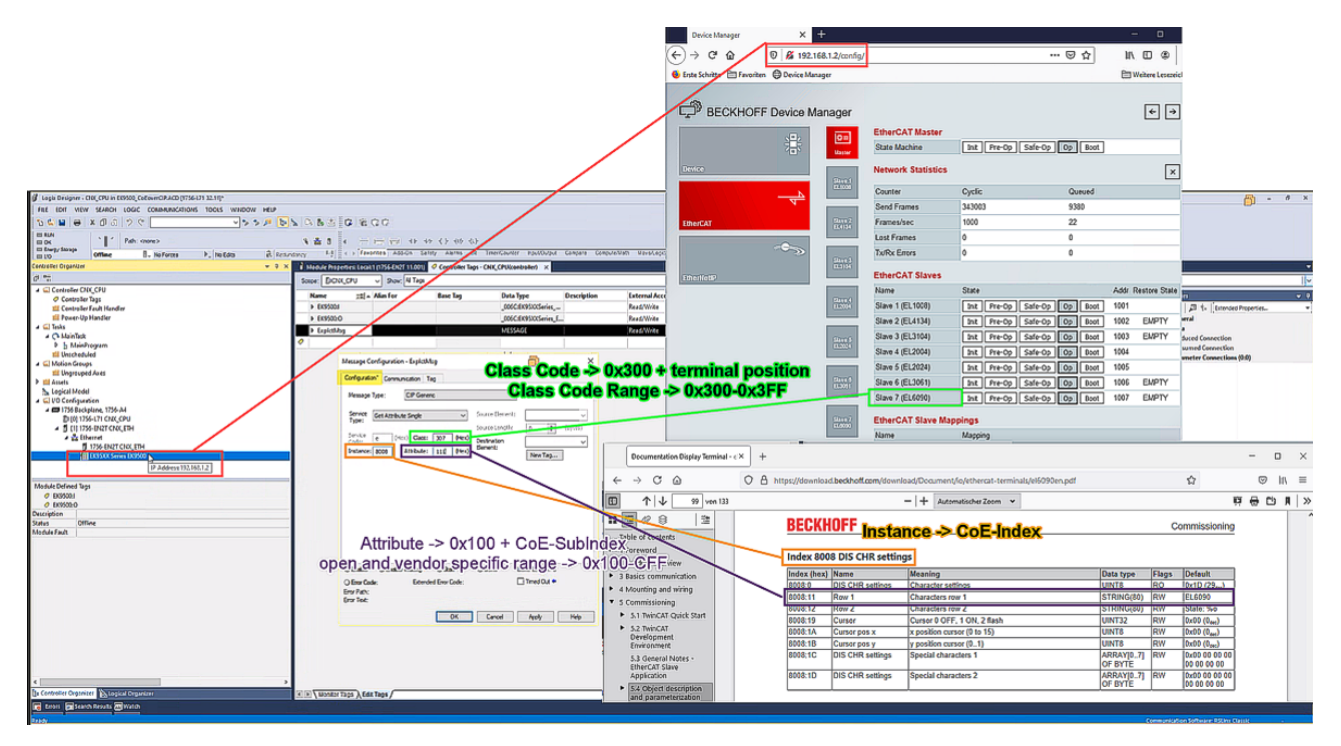

Abb. 31: Beispiel Allen Bradley (Studio5000), 4. DIS CHR settings → Row 1 (EL6090)

## <span id="page-48-0"></span>**6.2 Common Industrial Protocol (CIP)**

Das Common Industrial Protocol (CIP) ist ein objektorientiertes Peer-to-Peer-Protokoll, das Verbindungen zwischen industriellen Geräten (Sensoren, Aktoren) und übergeordneten Geräten (Steuerungen) ermöglicht. CIP ist unabhängig von physikalischen Medien und der Datenübertragungsschicht. Dabei hat CIP zwei Hauptzwecke: Zum einen den Transport von Steuerungsorientierten Daten, welche mit E/A-Geräten verbunden sind und zum anderen den Transport von Informationen, die sich auf das zu steuernde System beziehen, wie zum Beispiel Konfigurationsparameter oder Diagnose.

CIP nutzt abstrakte Objekte, um einen Teilnehmer zu beschreiben. Ein CIP-Teilnehmer besteht aus einer Gruppe von Objekten. Objekte beschreiben die verfügbaren Kommunikationsdienste, das nach außen sichtbaren Verhalten des Teilnehmers und einen Weg, wie Informationen abgerufen und ausgetauscht werden können. CIP-Objekte sind in Klassen, Instanzen und Attribute aufgeteilt. Eine Klasse ist eine Menge von Objekten, die alle die gleiche Komponente repräsentieren. Eine Instanz ist die aktuelle Darstellung eines bestimmten Objekts. Jede Instanz hat die gleichen Attribute, jedoch mit möglicherweise unterschiedlichen Attributwerten. Adressiert werden die einzelnen Objekte über eine Node-Adresse, bei EtherNet/IP die IP-Adresse, sowie Class, Instance und Attribute.

- Objekt
	- Eine abstrakte Darstellung einer bestimmten Komponente innerhalb eines Produkts.
- Klasse
	- Eine Menge von Objekten, die alle die gleiche Art von Systemkomponente darstellen. Eine Klasse ist eine Verallgemeinerung eines Objekts. Alle Objekte in einer Klasse sind in Form und Verhalten identisch, können aber unterschiedliche Attributwerte enthalten.
- Instanz
	- Ein spezifisches und reales Exemplar eines Objekts.
	- Zum Beispiel: Berlin ist eine Instanz der Objektklasse Hauptstadt.
- Attribut
	- Eine Beschreibung einer Eigenschaft oder eines Merkmals eines Objekts. Typischerweise liefern Attribute Statusinformationen oder regeln den Betrieb eines Objekts.

(Quelle: The CIP Networks Library Volume 1: Common Industrial Protocol, Edition 3.22)

Folgende Objekte werden von Beckhoff intern verwendet und sind somit reserviert:

- 1. Identity Object  $\rightarrow$  Class 0x1
- 2. Message Router Object  $\rightarrow$  Class 0x2
- 3. Assembly Object  $\rightarrow$  Class 0x4
- 4. Connection Manager Object → Class 0x6
- 5. TCP/IP Interface Object  $\rightarrow$  Class 0xF5
- 6. Ethernet Link Object  $\rightarrow$  Class 0xF6

# <span id="page-49-0"></span>**7 Fehlerbehandlung und Diagose**

# <span id="page-49-1"></span>**7.1 LED-Anzeigen**

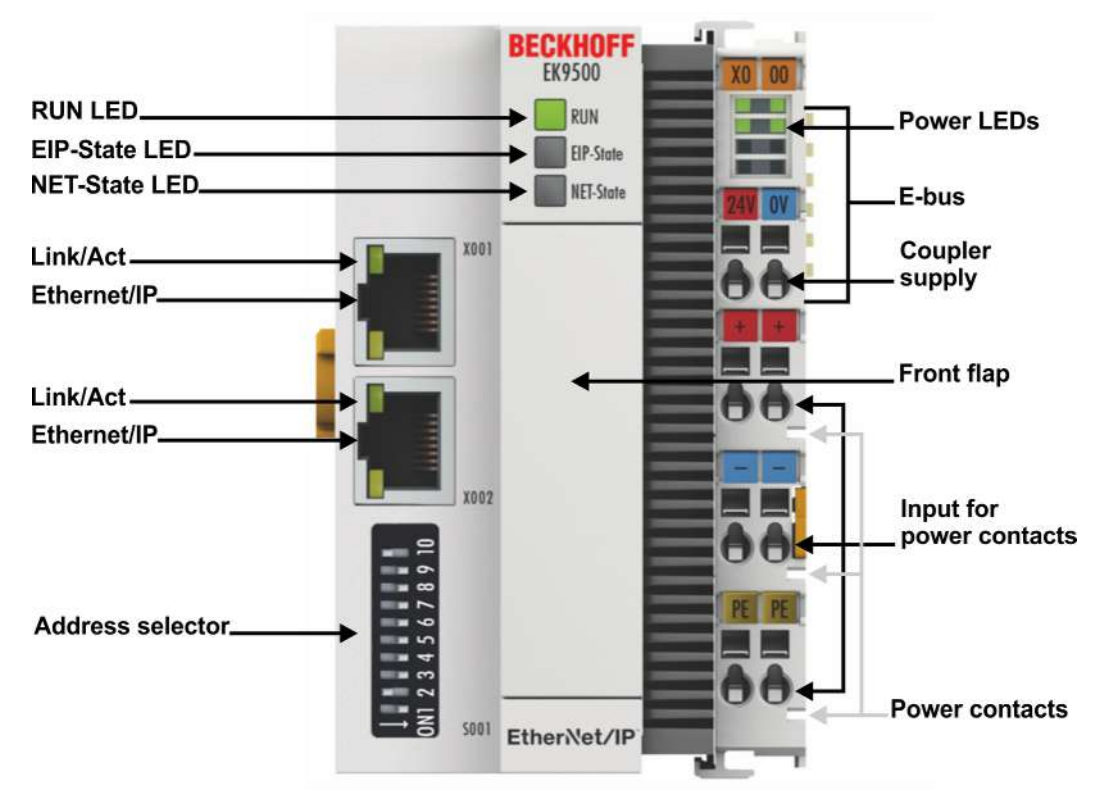

#### Abb. 32: EK9500 LED- Anzeigen

#### **Ethernet Schnittstelle**

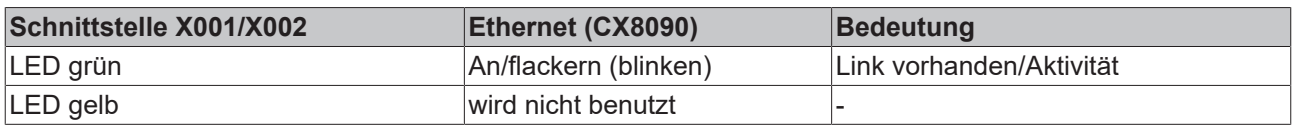

#### **LED am Koppler**

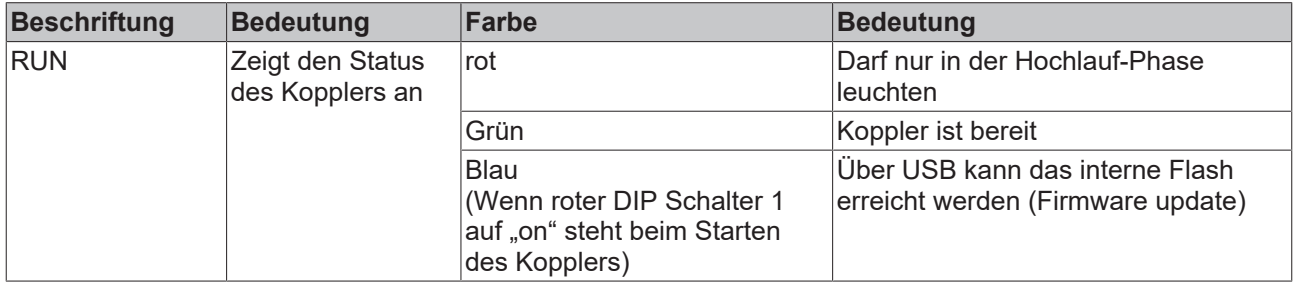

# **BECKHOFF**

#### **LED EIP Status**

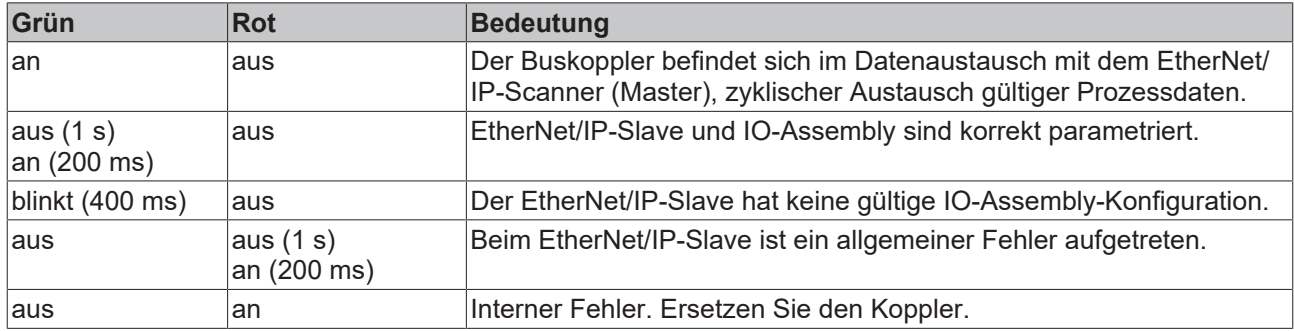

### **LED NET Status**

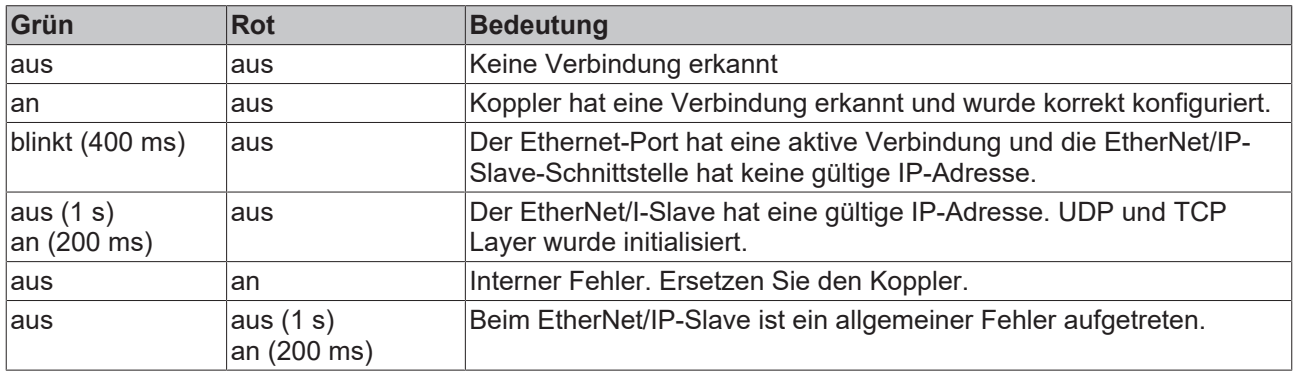

#### **LED beim Hochlauf**

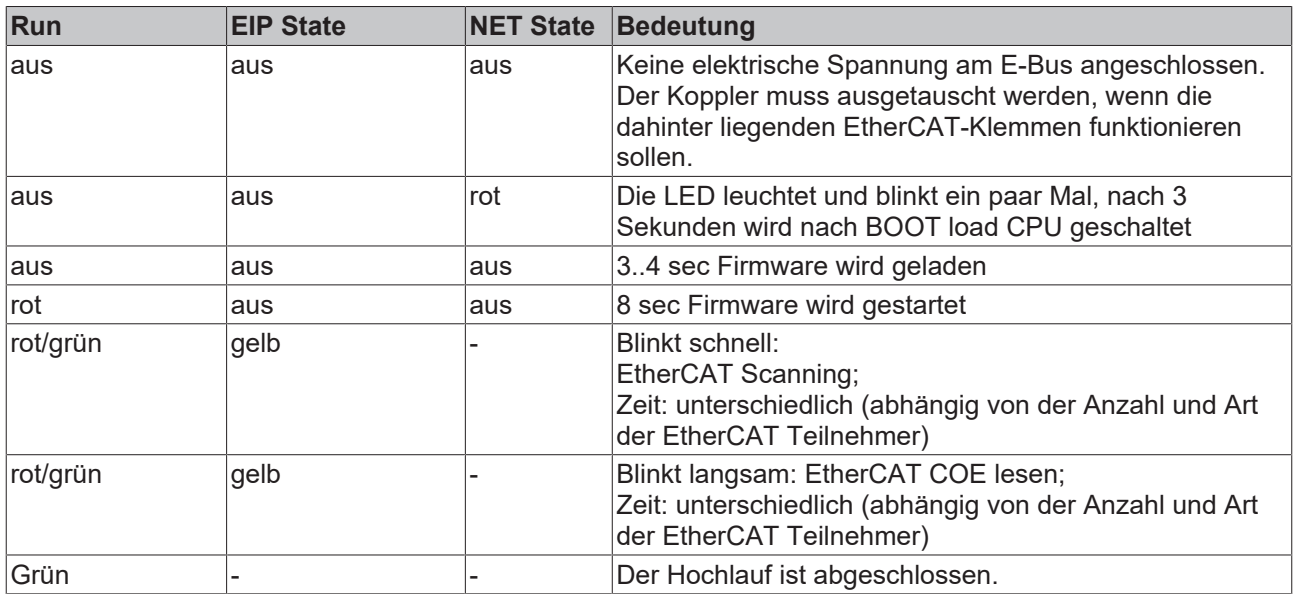

#### **LED der Netzteilklemme**

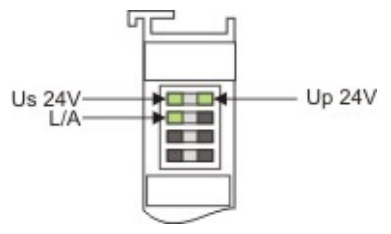

Abb. 33: LED der Netzteilklemme

#### Betrieb mit E-Bus Klemmen

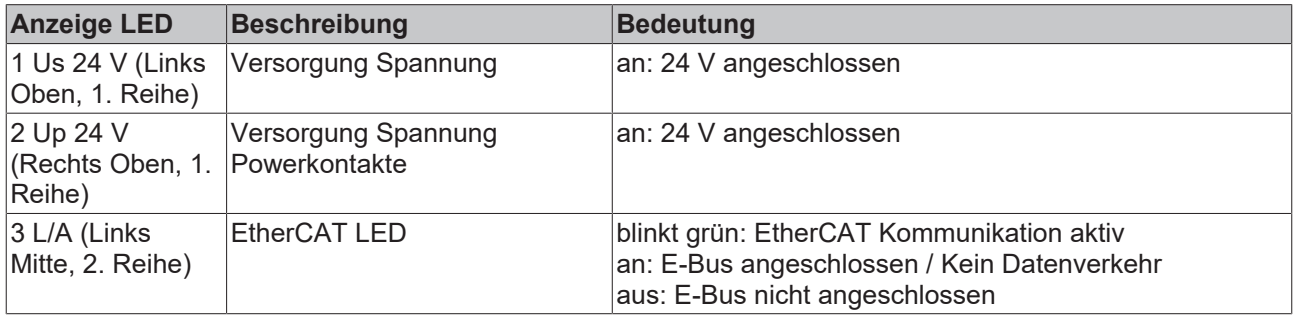

# <span id="page-52-0"></span>**8 Anhang**

### <span id="page-52-1"></span>**8.1 Image des Buskopplers aktualisieren**

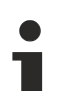

### **Datenverlust**

Die Daten im internen Flash-Speicher werden gelöscht.

Sichern Sie Ihre Daten, bevor Sie das Image des Buskopplers aktualisieren.

Das Image des Buskopplers kann über die USB-Schnittstelle aktualisiert werden. Dafür wird der Buskoppler per USB-Kabel mit einem Host-PC verbunden. Anschließend wird der Buskoppler unter Windows als Wechseldatenträger angezeigt und die Dateien können kopiert werden.

Aktualisieren Sie den Buskoppler nur nach Rücksprache mit dem Beckhoff Service. Der Beckhoff Service stellt auch alle notwendigen Dateien zur Verfügung.

Voraussetzungen

- Überprüfen Sie zuerst ob der Buskoppler das Image unterstützt.
- Der Buskoppler ist per USB-Kabel mit dem Host-PC verbunden.

#### **Aktualisieren Sie das Image wie folgt:**

- 1. Schalten Sie den Buskoppler aus.
- 2. Stellen Sie den 2-poligen roten DIP-Schalter 1 auf "on" (nach rechts) und schalten Sie den Buskoppler ein.

Der Buskoppler erscheint als Wechseldatenträger auf dem Host-PC.

3. Markieren und löschen Sie alle Dateien. Nicht formatieren.

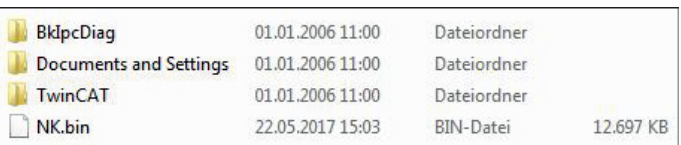

- 4. Entfernen Sie das USB-Kabel, sobald alle Dateien kopiert wurden und stellen Sie den 2-poligen DIP-Schalter auf "off" (nach links).
- 5. Starten Sie den Buskoppler neu.
- $\Rightarrow$  Sie haben das Image erfolgreich aktualisiert. Es ist möglich, dass der Buskoppler nach der Aktualisierung etwas länger für den Start benötigt.

### <span id="page-53-0"></span>**8.2 Einrichten des EK9500 in RS Logix Studio 5000 über EDS-Datei**

#### **Electronic Data Sheet**

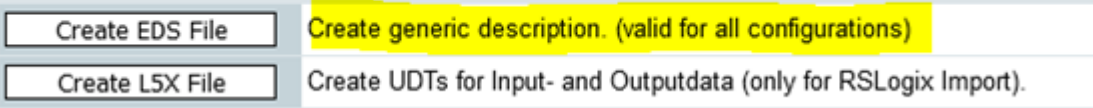

Abb. 34: Einrichten des EK9500 in RS Logix Studio 5000 über EDS File - Generische Beschreibung erstellen

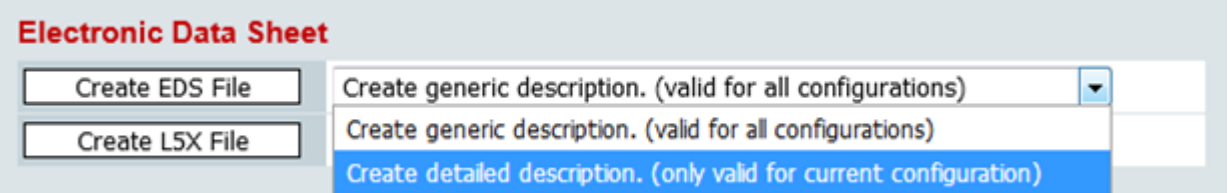

Abb. 35: Einrichten des EK9500 in RS Logix Studio 5000 über EDS-Datei - Detaillierte Beschreibung erstellen

Sie können wählen zwischen

- Generische Beschreibung erstellen (gültig für alle Konfigurationen) mit mehr als einem Koppler in Ihrem Projekt.
- Erstellung einer detaillierten Beschreibung (gilt nur für die aktuelle Konfiguration) mit nur einem Koppler in Ihrem Projekt.

Dies ist ein Beispiel für die Einrichtung des EK9500 in RS Logix Studio 5000 unter Verwendung der EDS-Datei, die aus dem Gerätemanager exportiert werden kann:

Klicken Sie auf die oben genannte Schaltfläche "Create EDS File". Dadurch wird die EDS-Datei erstellt, die Sie in die Rockwell Software importieren können. Nachdem Sie die EDS-Datei erfolgreich in die Rockwell-Software importiert haben, wird der Großteil der Konfiguration automatisch übernommen.

Konfigurieren Sie Ihre Hardware entsprechend in RS Logix Studio 5000 und fügen Sie dann ein "New Module…" hinzu:

# **BECKHOFF**

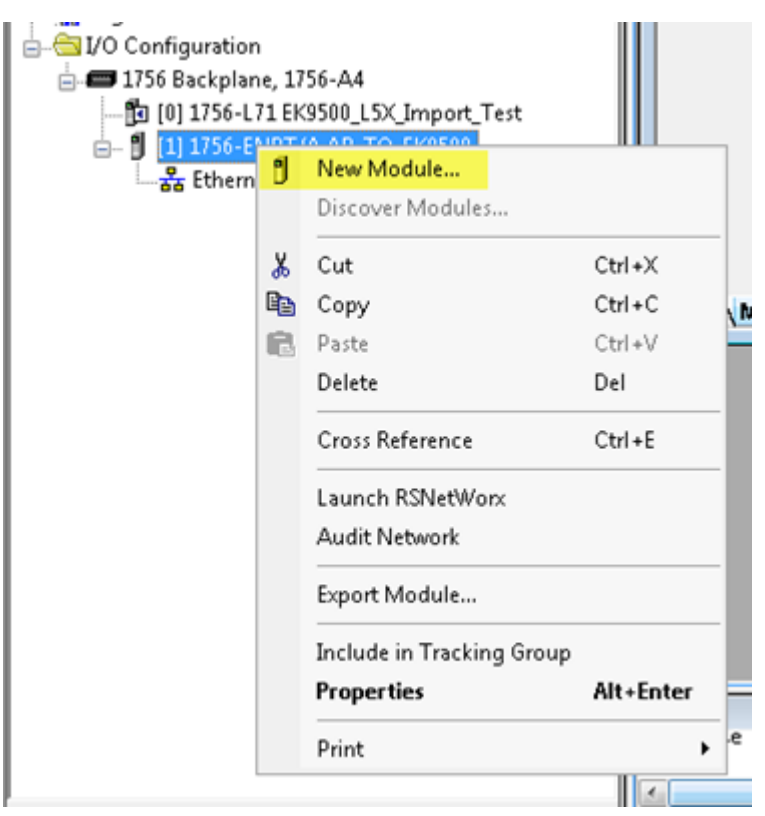

Abb. 36: Hinzufügen eines neuen Moduls in RS Logix 5000

Suchen Sie nach dem EK9500 (dies funktioniert nur, wenn Sie die EDS-Datei importiert haben):

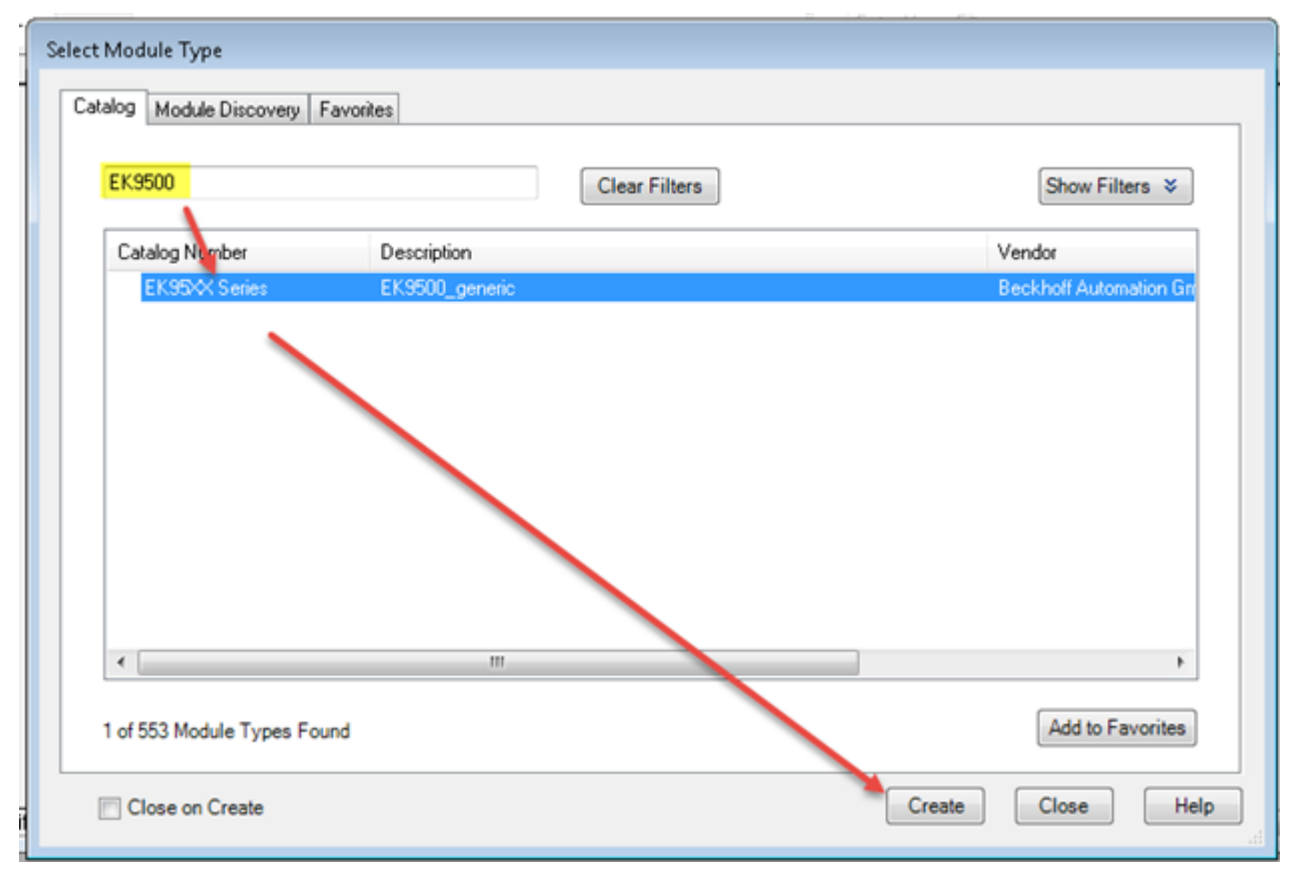

Abb. 37: Suche nach dem EK9500 in RS Logix Studio 5000

Geben Sie die IP-Adresse ein, die für den EK9500 konfiguriert wurde, und klicken Sie dann auf "Change...":

# **BECKHOFF**

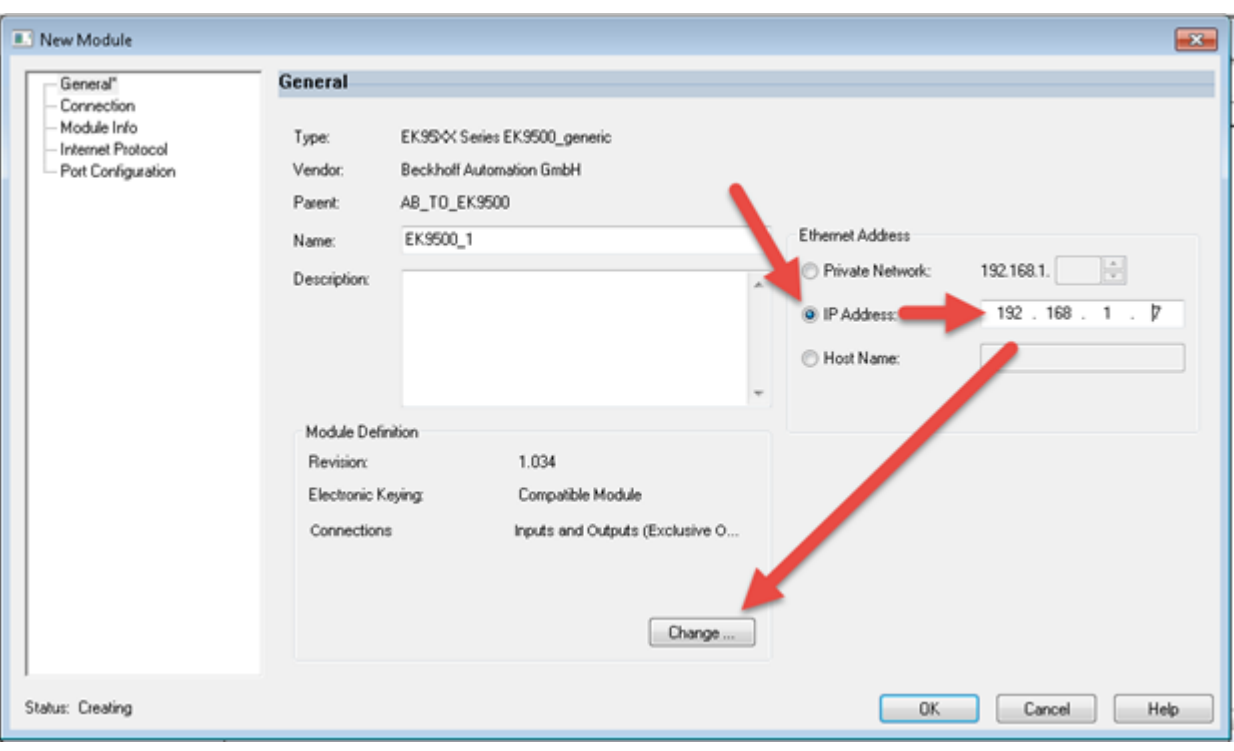

Abb. 38: Einstellen der IP-Adresse des EK9500 in RS Logix Studio 5000

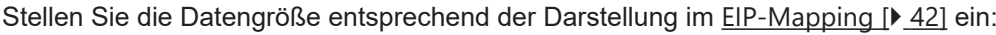

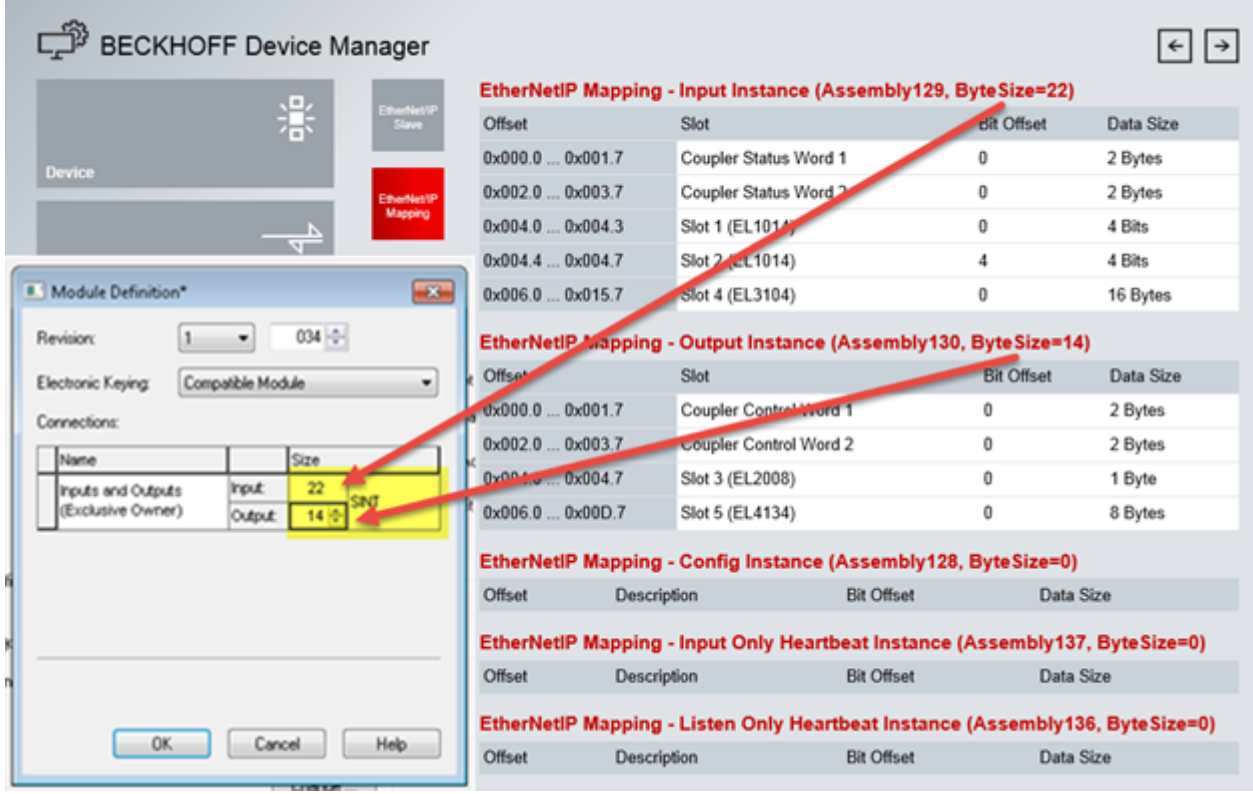

Abb. 39: Legen Sie die Größe Ihrer Ein- und Ausgangsinstanzen in RS Logix Studio 5000 fest.

Alle Daten der Assembly Instance werden aus der EDS-Datei gelesen (Input: 129, Output: 130, Config: 128). Sobald Sie die Konfiguration herunterladen und online gehen, startet die Kommunikation automatisch.

#### **L5X File erstellen ("Create L5X file")**

Für RS Logix Studio ist es möglich, eine Datenstruktur für die Ein- und Ausgabe zu generieren, um eine einfachere Zuordnung der angeschlossenen EtherCAT-Klemmen oder -Module ("moduldefiniert") zu erhalten.

### <span id="page-56-0"></span>**8.3 Einrichten eines EK9500 als generisches Gerät in RS Logix Studio 5000**

Konfigurieren Sie Ihre Rockwell Hardware in RS Logix Studio 5000 entsprechend. Dann fügen Sie ein neues generisches Modul hinzu:

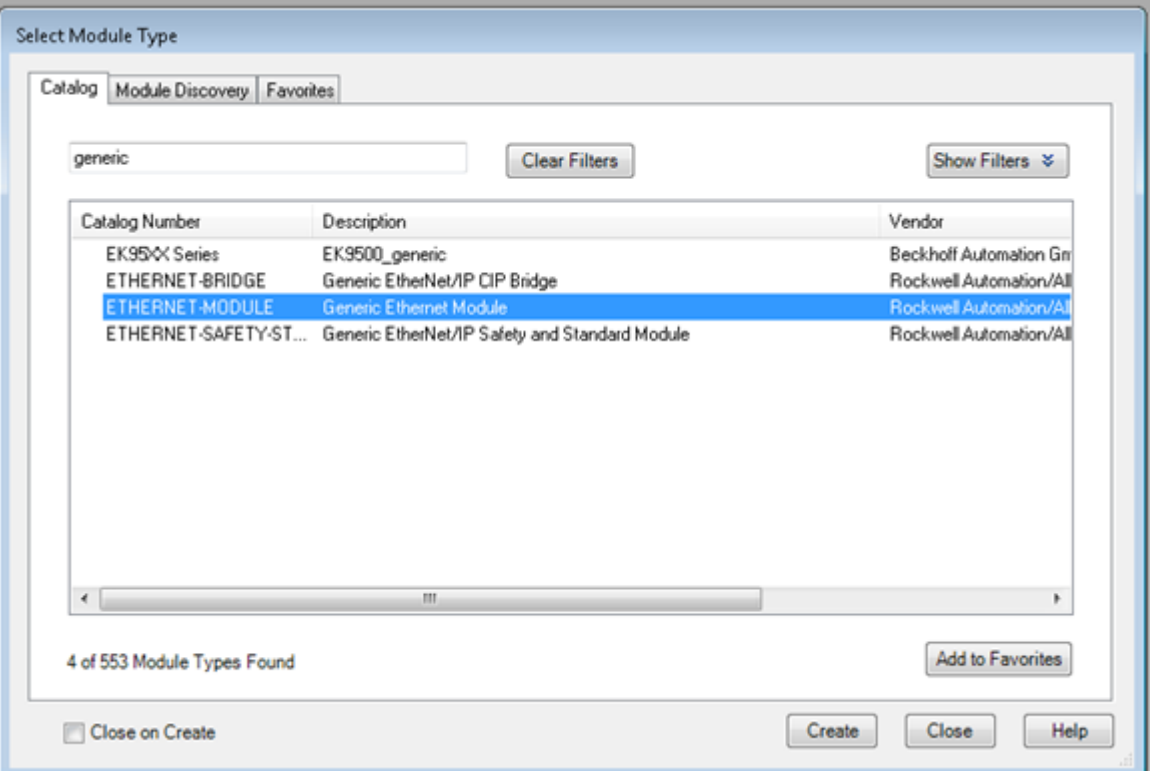

Abb. 40: Hinzufügen eines generischen Moduls zu Ihrer Hardwarekonfiguration in RS Logix Studio 5000

Geben Sie einen Namen für Ihr generisches Modul ein (im Beispiel EK9500\_1). Geben Sie die IP-Adresse ein, die am EK9500 eingestellt wurde. Der Datentyp kann auf SINT, INT, DINT oder jeden anderen optionalen Datentyp eingestellt werden, solange die Gesamtzahl der BYTES gleich dem ist, was im Gerätemanager EtherNET/IP Mapping angezeigt wird. Geben Sie die Assembly Instance Numbers ein (Input: 129, Output: 130, Config: 128). Klicken Sie auf OK.

# **BECKHOFF**

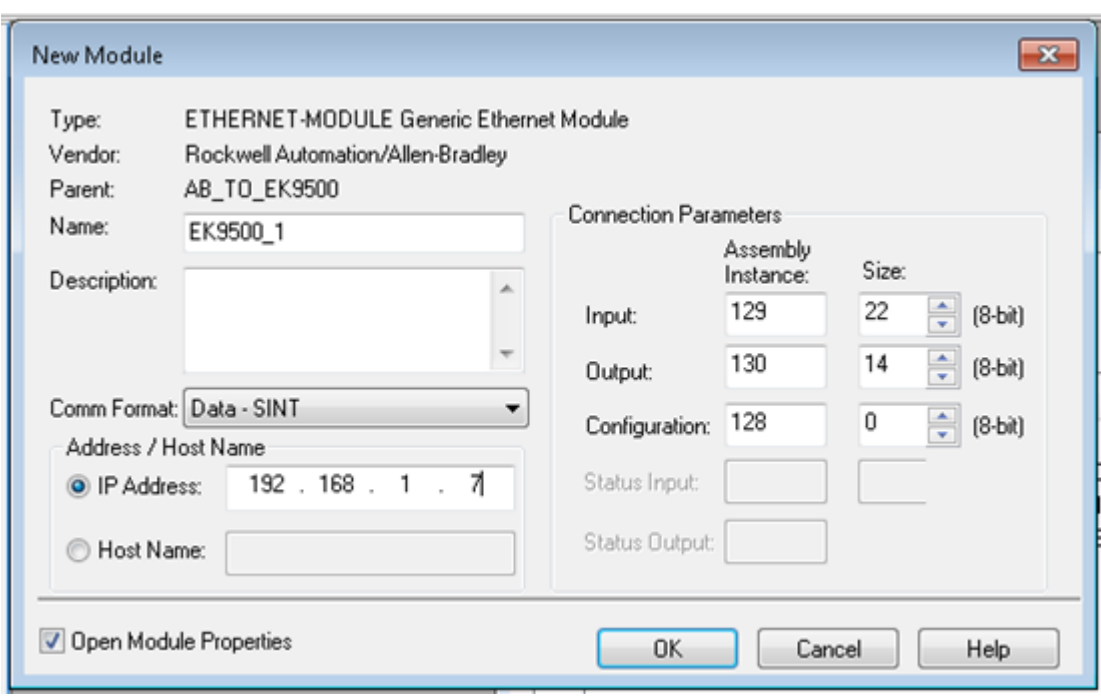

Abb. 41: Konfigurieren Sie die Parameter für das generische Modul in RS Logix Studio 5000

In RS Logix Studio 5000 können Sie mit einem Klick online gehen und die Konfiguration auf die Steuerung herunterladen. Die Kommunikation zwischen der Rockwell-Hardware und dem EK9500 wird automatisch gestartet.

## <span id="page-58-0"></span>**8.4 Verwendung des CtrlStatus DWORDs**

Das CtrlStatus DWORD Modul wird automatisch hinzugefügt, es dient zur Diagnose von Informationen über den EtherCAT (E-Bus) Status. Das CtrlStatus DWORD (4 Bytes) hat folgende Bedeutung:

#### **Eingabe StrgStatus DWORD**

Struktur und Bedeutung des Eingangs CtrlStatus DWORD-Moduls

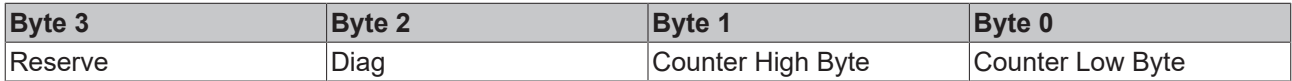

• Counter WORD (2 Byte):

Der Zähler ist ein E-Bus-Zähler und wird mit jedem E-Bus-Telegramm erhöht. Standardmäßig läuft der E-Bus mit 1 ms. Somit wird der Zähler jede ms erhöht. Wenn Bit 2 im Diag Byte gesetzt ist, werden anstelle des Zählers weitere Informationen über den Fehler ausgegeben.

• DIAG BYTE (1 Byte):

0x10 E-bus fixed after error.

Die Ausgänge sind gesperrt und müssen manuell mit dem Control DWORD zurückgesetzt werden. 0x04 E-bus error.

Im Falle eines E-Bus-Fehlers tauscht der Buskoppler EK9500 weiterhin Daten mit dem EtherNet/IP-Scanner (Master) aus. Die Eingabedaten sind jedoch ungültig. Die Fehlerursache ist im High-Byte kodiert, die Position im Low-Byte des Zählers..

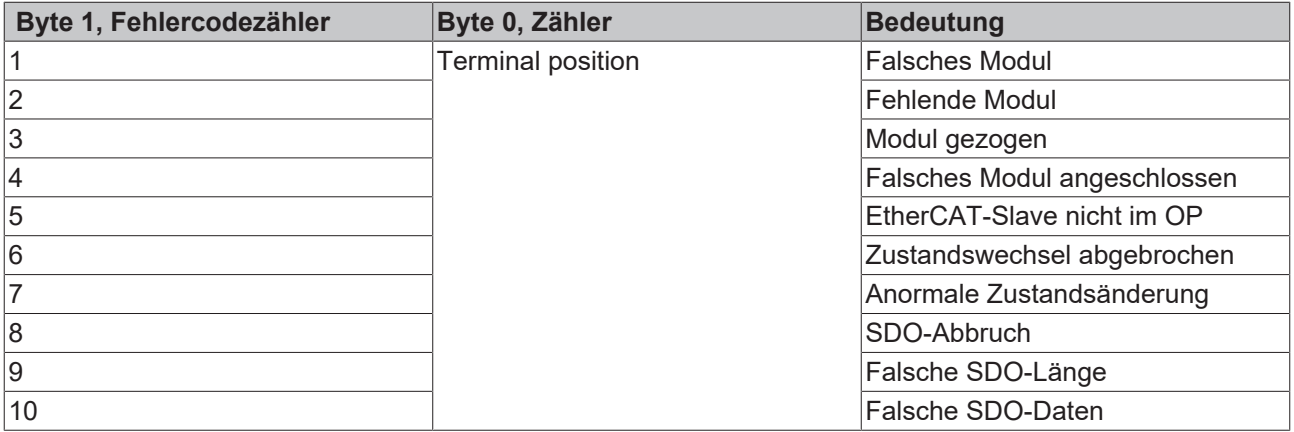

Beispiel:

Byte 1 0x03 Unterbrechung des E-Bus, Byte 0 Position der Unterbrechung.

#### **Ausgang CtrlStatus DWORD**

Struktur und Bedeutung des Ausgabemoduls CtrlStatus DWORD

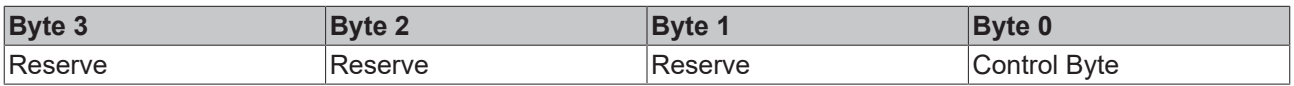

Control Byte (bit 0):

Wenn Bit 4 (0x10) im DIAG BYTE gesetzt ist, kann die Steuerung den Fehler bestätigen. Dazu muss das Bit 0 (im ersten Byte des Control DWORD) auf "TRUE" gesetzt werden und der E-Bus wird mit einer fallenden Flanke von Bit 0 neu gestartet. Die Ausgabeprozessdaten sind sofort wieder aktiv.

# <span id="page-59-0"></span>**8.5 Unterstützte CIP-Objekte**

#### **Identity Objekt**

Class code : **0x01**

Es gibt eine Instanz(=1) dieses Objekts im EK9500.

#### **Class Attribute List**

keine Klassenattribute implementiert

#### **Instance Attribute List**

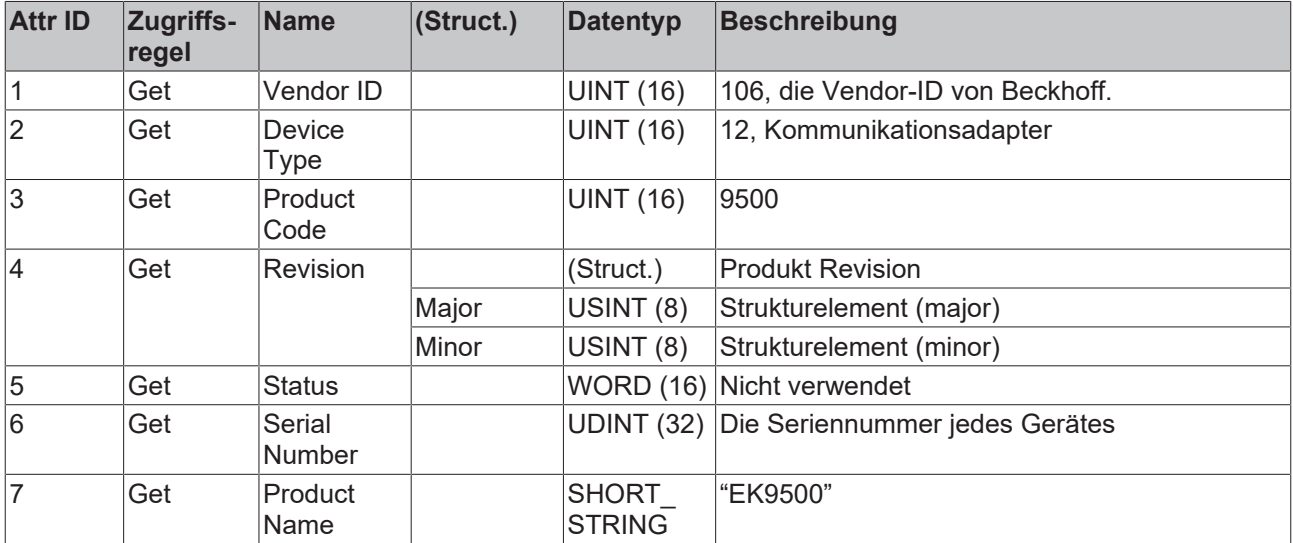

Die Identity Object Instance unterstützt die folgenden CIP Common Services:

#### **Common Service List**

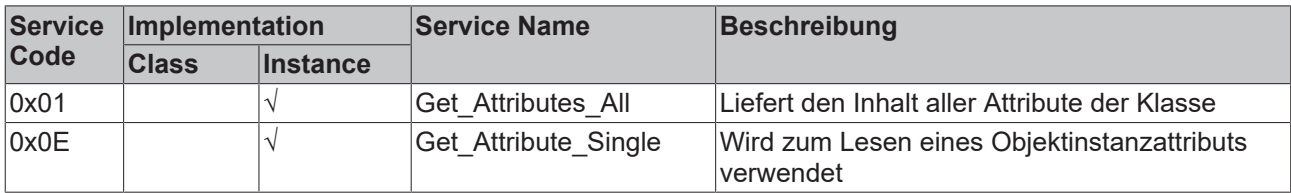

#### **Assembly Objekt**

#### Class code: **0x04**

Es gibt drei Instanzen dieses Objekts, wie folgt:

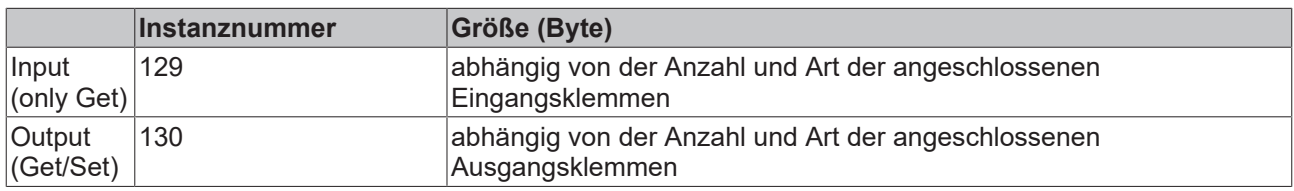

#### **Class Attribute List**

keine Klassenattribute implementiert

#### **Instance Attribute List**

# **BECKHOFF**

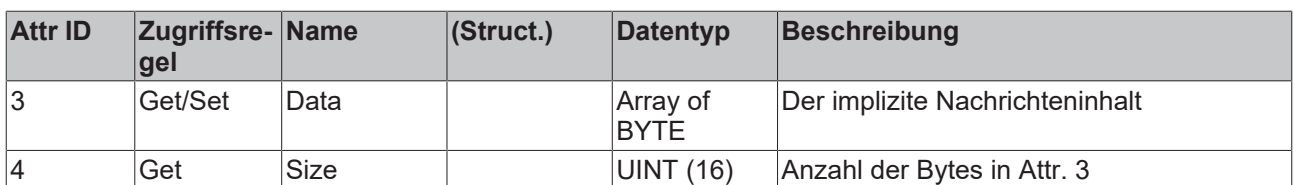

#### **Common Service List**

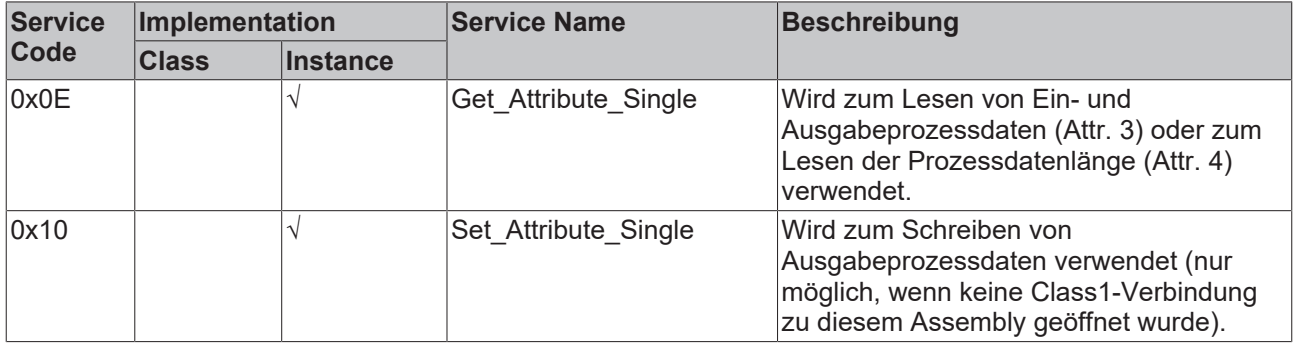

## <span id="page-61-0"></span>**8.6 Typische Fragen**

#### **Wie kann ich das Mapping einer EtherCAT-Klemme ändern?**

Verwenden Sie dazu die Web-Konfiguration und erzeugen Sie eine Restore-Datei.

#### **Woher weiß ich, wie die MAC-Adresse des Buskopplers lautet?**

Die MAC-Adresse ist auf dem Etikett auf der Seite des Buskopplers angegeben.

#### **Wozu dient die USB-Schnittstelle und was kann ich damit machen?**

Die USB-Schnittstelle ist derzeit nur für Firmware-Updates zu verwenden.

#### **Wozu dient der DIP-Schalters hinter der Klappe?**

Dies ist z.B. für die Nutzung des Firmware-Updates notwendig (siehe Kapitel "DIP-Schalter").

#### **Kann ich auch K-Bus-Klemmen betreiben?**

Nein, es können nur EtherCAT-Klemmen oder EtherCAT-Boxen angeschlossen werden. Für K-Bus-Klemmen können Sie die BK9050 BK9055 oder BK91050 verwenden. Der Einsatz von EtherCAT-Kopplern für den K-Bus wie dem BK1120 oder BK1250 ist nicht möglich.

#### **Ich habe einen EtherCAT-Slave von einem Drittanbieter. Kann ich es auch anschließen?**

Nein, Geräte anderer Hersteller können nur mit einem CX verwendet werden (siehe CX8095 oder ähnliche Produkte).

#### **Ich möchte die Antriebsklemmen/-antriebe am EK9500 betreiben. Ist das möglich?**

Nein, verwenden Sie einen CX mit einer dafür geeigneten Leistung, z.B. CX9020 oder höher. Ausnahme: die Klemmen benötigen kein TwinCAT PTP/NC. Dies sind Klemmen mit einer Lageregelungsschnittstelle.

#### **Ich möchte TwinSAFE-Klemmen auf dem EK9500 betreiben. Ist das möglich?**

Nein, die TwinSAFE-Klemmen benötigen zur Konfiguration ein TwinCAT-System; verwenden Sie dazu den CX8095.

#### **Wie sehe ich, dass ein EtherCAT-Fehler vorliegt?**

In diesem Fall leuchtet die ERR-LED rot und im Control/Status DWORD.

## <span id="page-62-0"></span>**8.7 Abkürzungsverzeichnis**

#### **ADS**

Automation Device Specification (offen gelegtes Protokoll für die Kommunikation aller BECKHOFF Steuerungen)

#### **DAP**

Device Access Point

#### **E/A**

Ein- und Ausgänge

#### **E-Bus**

Bezeichnung für EtherCAT-Klemmen im Klemmenverbund (ELxxxx, ESxxxx, oder EMxxxx)

#### **EtherCAT**

EtherCAT (Ethernet for Control Automation Technology) ist die Ethernet-Lösung für die Industrieautomatisierung, die sich durch überragende Performance und besonders einfache Handhabung auszeichnet.

#### **Fast Ethernet**

Datenrate 100 Mbits/s nach dem Standard 100 Base-T.

#### **IP20**

Schutzart der Busklemmen, EtherCAT-Klemmen

#### **IPC**

Industrie-PC

#### **K-Bus**

Klemmen-Bus (KLxxxx, KMxxxx oder KSxxxx Klemmen)

#### **KS2000**

Konfigurationssoftware für Busklemmen, Buskoppler, Busklemmen-Controller, Feldbus-Box-Module usw.

#### **PE**

Der PE-Powerkontakt kann als Schutzerde verwendet werden.

#### **TwinCAT**

The Windows Control and Automation Technology, Programmier- und Konfigurationswerkzeug der Firma BECKHOFF AUTOMATION.

## <span id="page-63-0"></span>**8.8 Support und Service**

Beckhoff und seine weltweiten Partnerfirmen bieten einen umfassenden Support und Service, der eine schnelle und kompetente Unterstützung bei allen Fragen zu Beckhoff Produkten und Systemlösungen zur Verfügung stellt.

#### **Beckhoff Niederlassungen und Vertretungen**

Wenden Sie sich bitte an Ihre Beckhoff Niederlassung oder Ihre Vertretung für den [lokalen Support und](https://www.beckhoff.de/support) [Service](https://www.beckhoff.de/support) zu Beckhoff Produkten!

Die Adressen der weltweiten Beckhoff Niederlassungen und Vertretungen entnehmen Sie bitte unseren Internetseiten: <https://www.beckhoff.de>

Dort finden Sie auch weitere Dokumentationen zu Beckhoff Komponenten.

#### **Beckhoff Support**

Der Support bietet Ihnen einen umfangreichen technischen Support, der Sie nicht nur bei dem Einsatz einzelner Beckhoff Produkte, sondern auch bei weiteren umfassenden Dienstleistungen unterstützt:

- Support
- Planung, Programmierung und Inbetriebnahme komplexer Automatisierungssysteme
- umfangreiches Schulungsprogramm für Beckhoff Systemkomponenten

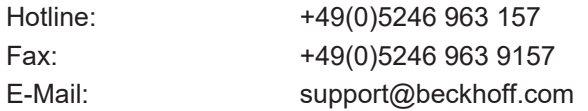

#### **Beckhoff Service**

Das Beckhoff Service-Center unterstützt Sie rund um den After-Sales-Service:

- Vor-Ort-Service
- Reparaturservice
- Ersatzteilservice
- Hotline-Service

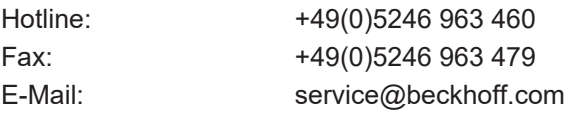

#### **Beckhoff Firmenzentrale**

Beckhoff Automation GmbH & Co. KG

Hülshorstweg 20 33415 Verl Deutschland

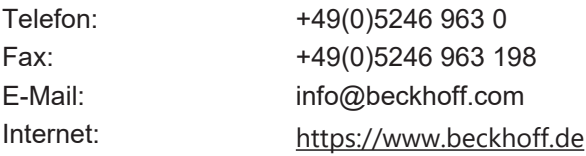

Mehr Informationen: [www.beckhoff.de/EK9500](https://www.beckhoff.de/EK9500)

Beckhoff Automation GmbH & Co. KG Hülshorstweg 20 33415 Verl **Deutschland** Telefon: +49 5246 9630 [info@beckhoff.de](mailto:info@beckhoff.de?subject=EK9500) [www.beckhoff.de](https://www.beckhoff.com)

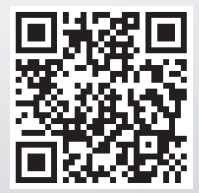